Trikčių diagnostikos vadovas – dx7500 modeliai HP Compaq verslo kompiuteris

© Copyright 2008 Hewlett-Packard Development Company, L.P. Čia pateikiama informacija gali būti keičiama be įspėjimo.

Microsoft, Windows ir Windows Vista yra bendrovės Microsoft Corporation prekės ženklai arba registruotieji prekės ženklai JAV ir (arba) kitose šalyse.

Vienintelės HP produktams ir paslaugoms suteikiamos garantijos išdėstytos prie produktų pridėtose specialiose garantijos nuostatose. Čia pateiktų teiginių negalima interpretuoti kaip papildomos garantijos. HP nėra atsakinga už čia esančias technines ar redakcijos klaidas ar neatitikimus.

Šis dokumentas yra privati informacija, saugoma autoriaus teisių. Be išankstinio raštiško Hewlett-Packard Company sutikimo jokios šio dokumento dalies negalima nei kopijuoti, nei atgaminti, nei versti į kitą kalbą.

#### **Trikčių diagnostikos vadovas**

HP Compaq verslo kompiuteris

dx7500 modeliai

Pirmasis leidimas (2008 m. rugpjūtis)

Dokumento Nr.: 498185-E21

### **Apie šį leidinį**

- **DĖMESIO!** Taip pažymėtas tekstas nurodo, kad instrukcijų nesilaikymas gali tapti kūno sužalojimų ar mirties priežastimi.
- **ĮSPĖJIMAS:** Taip pažymėtas tekstas nurodo, kad instrukcijų nesilaikymas gali tapti įrangos gedimų ar informacijos praradimo priežastimi.
- **PASTABA:** Taip pažymėtame tekste pateikiama svarbi papildoma informacija.

# **Turinys**

### 1 Kompiuterio diagnostika

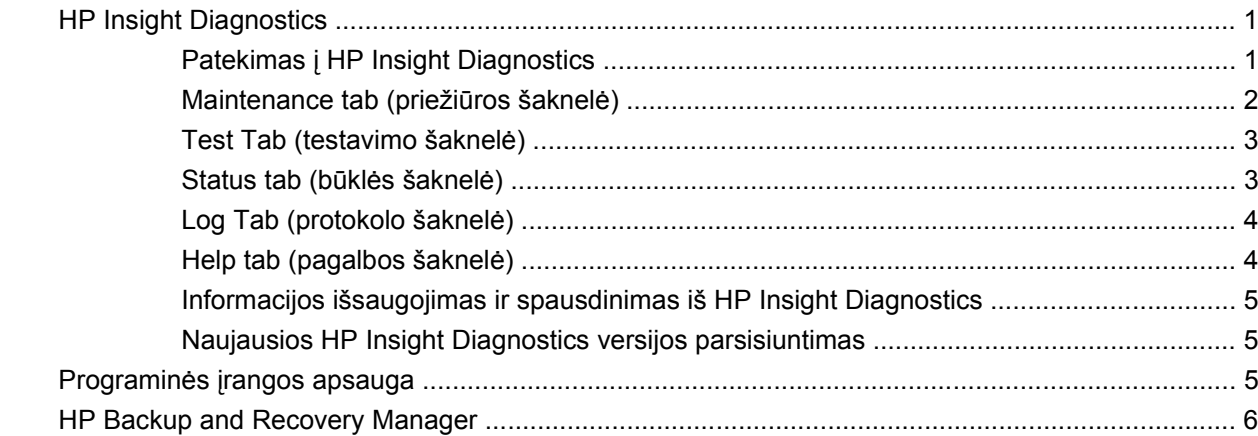

### 2 Trikčių diagnostika nenaudojant Diagnostics

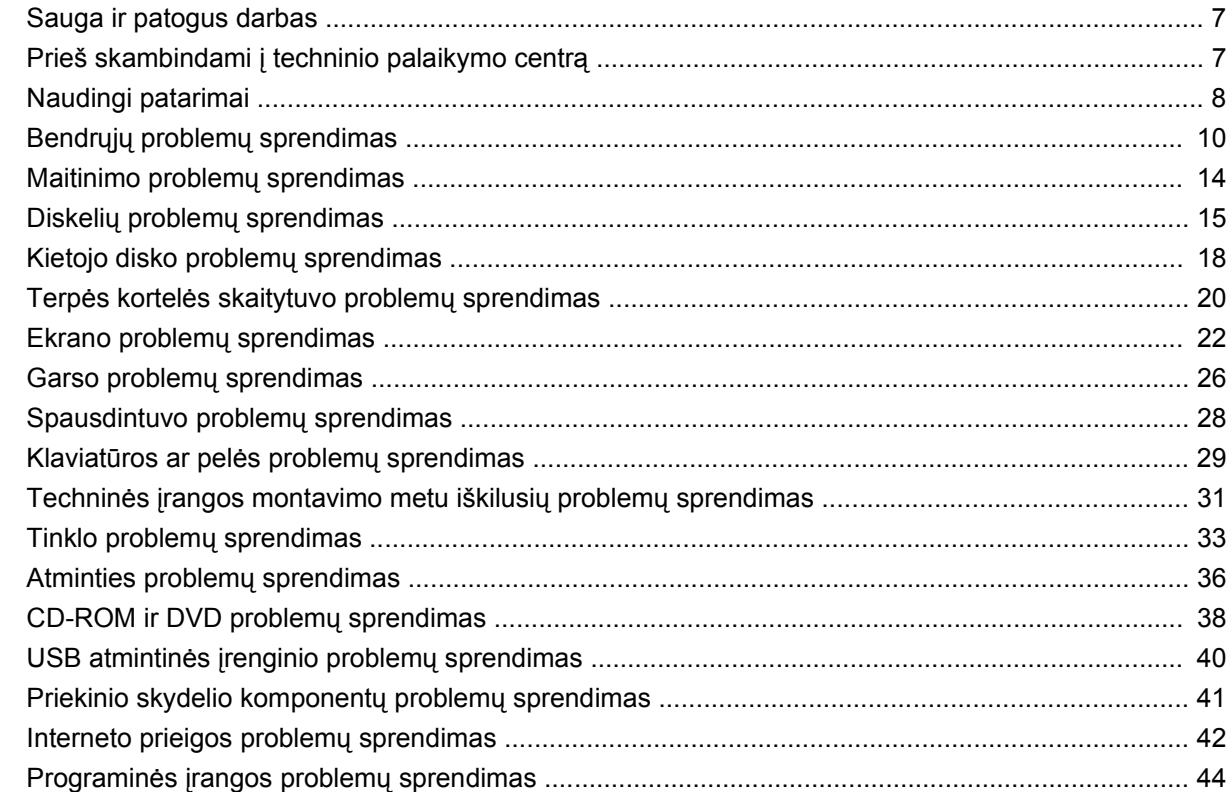

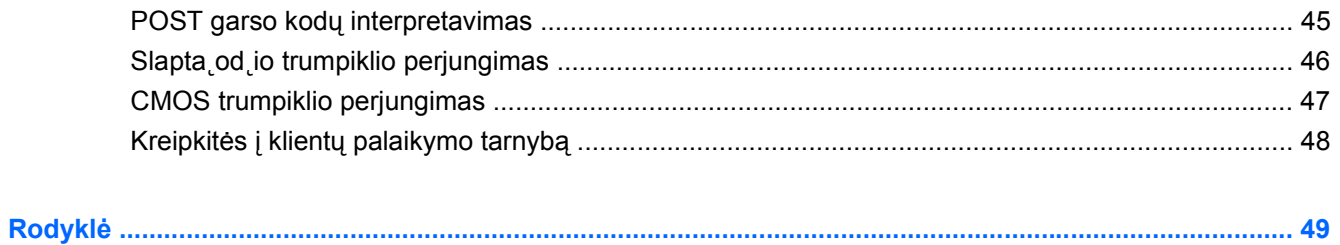

# <span id="page-6-0"></span>**1 Kompiuterio diagnostika**

## **HP Insight Diagnostics**

**PASTABA:** HP Insight Diagnostics įrašyta kompaktiniame diske, pateikiamame tik su kai kuriais modeliais.

Su HP Insight Diagnostics priemone galite peržiūrėti informaciją apie kompiuterio techninės įrangos konfigūraciją ir atlikti techninės įrangos kompiuterio vidaus sistemų diagnostikos testus. Ši priemonė supaprastina efektyvaus techninės įrangos identifikavimo, diagnostikos ir izoliavimo darbus.

Apžvalgos skirtukas rodomas, kai iškviečiate "HP Insight Diagnostics". Šiame skirtuke rodoma esama kompiuterio konfigūracija. Iš **Apžvalgos** skirtuko galima patekti į įvairias informacijos apie kompiuterį kategorijas. Kituose skirtukuose pateikiama papildoma informacija, įskaitant diagnostikos testų parinktis ir testų rezultatus. Kiekviename priemonės ekrane pateikiama informacija gali būti įrašyta html formatu ir laikoma diskelyje ar USB atmintinėje.

Naudodami HP Insight Diagnostics nustatykite, ar visi į kompiuterį įdiegti įrenginiai yra atpažinti sistemos ir veikia teisingai. Atlikti testus nebūtina, bet rekomenduojama įdiegus arba prijungus naujus įrenginius.

Jūs turite atlikti testus, išsaugoti jų rezultatus ir išspausdinti juos, tuomet turėsite spausdintas ataskaitas prieš skambindami Klientų techninės pagalbos centrui.

**PASTABA:** HP Insight Diagnostics gali neatpažinti trečios šalies įrenginių.

### **Patekimas į HP Insight Diagnostics**

Norėdami pasiekti "HP Insight Diagnostics" priemonę, turite sukurti atkūrimo diskų rinkinį, tada įkrauti iš kompaktinio disko, kuriame yra ši priemonė. "HP Insight Diagnostics" taip pat galima atsisiųsti iš <http://www.hp.com>. Daugiau informacijos pateikiama ["Naujausios HP Insight Diagnostics versijos](#page-10-0) [parsisiuntimas"](#page-10-0) 5 puslapyje .

**FASTABA:** Su kai kuriais kompiuterių modeliais "HP Insight Diagnostics" suteikiama kartu su atkūrimo diskų rinkiniu.

Jei jau sukūrėte atkūrimo diskų rinkinį, toliau pateiktą procedūrą pradėkite nuo 4 veiksmo.

- **1.** Norėdami atidaryti atsarginių kopijų darymo ir atkūrimo vedlį, spustelėkite **Pradėti** > **HP Backup and Recovery** > **HP Backup and Recovery Manager**, tada – **Pirmyn**.
- **2.** Pasirinkite **Create a set of recovery discs (Recommended)** (Kurti atkūrimo diskų rinkinį (rekomenduojama)) ir spustelėkite **Pirmyn**.
- **3.** Norėdami sukurti atkūrimo diskų rinkinį, vadovaukitės vedlyje pateikiamomis instrukcijomis.
- **4.** Naudokite Windows Explorer, kad atkūrimo diskų rinkinyje rastumėte kompaktinį diską, kuriame yra **compaq\hpdiags** katalogas.
- <span id="page-7-0"></span>**5.** Kai kompiuteris įjungtas, įdėkite kompaktinį diską į kompiuterio optinį diskų įrenginį.
- **6.** Baikite operacinės sistemos darbą ir išjunkite kompiuterį.
- **7.** Įjunkite kompiuterį. Sistema pasikraus iš kompaktinio disko.
- **PASTABA:** Jei sistema neįsikrauna iš optiniame įrenginyje esančio kompaktinio disko, jūs turite pakeisti įkrovimo tvarką Kompiuterio nustatymų (F10) programoje, kad sistema mėgintų įsikrauti iš optinio įrenginio prieš įsikraudama iš kietojo disko. Daugiau informacijos rasite *Kompiuterio nustatymų (F10) programos vadove*.
- **8.** Pasirinkite reikalingą kalbą ir spustelėkite **Continue** (tęsti).
- **E** PASTABA: HP rekomenduoja, kad priimtumėte numatytą jūsų kalbai klaviatūrą, jei nenorite tikrinti konkrečios savo klaviatūros.
- **9.** Sutikimo su galutinio vartotojo licencija puslapyje spustelėkite **Sutinku**, jei sutinkate su sąlygomis. Įsijungus "HP Insight Diagnostics" priemonei, parodomas **Apžvalgos** skirtukas.

### **Maintenance tab (priežiūros šaknelė)**

**Apžvalgos** skirtuke rodoma svarbi informacija apie sistemos konfigūraciją.

Lauke **View level** (vaizdo lygis) galite pasirinkti vaizdą **Summary** (suvestinė) ir peržiūrėti glaustus konfigūracijos duomenis arba pasirinkti vaizdą **Advanced** (išsamiau) ir peržiūrėti visus pasirinktos kategorijos duomenis.

Lauke **Category** (kategorija) galite pasirinkti, kad būtų rodomas šios kategorijos:

**All** (viskas) – pateikiamas visų informacijos kategorijų apie kompiuterį sąrašas.

**Overview** (apžvalga) – pateikiamas bendros informacijos apie kompiuterį sąrašas.

**Architecture** (architektūra) – pateikiama informacija apie sistemos BIOS ir PCI įrenginius.

**Asset Control** (turto kontrolė) – rodomas produkto pavadinimas, turto žymė, sistemos serijos numeris ir procesoriaus informacija.

**Communication** (komunikacija) – rodoma informacija apie kompiuterio paralelinio (LPT) ir serinio (COM) prievado nustatymus, taip pat informacija apie USB ir tinklo valdiklį.

**Graphics** (grafikai) – rodoma informacija apie kompiuterio grafinį valdiklį.

**Input Devices** (įvesties įrenginiai) – rodoma informacija apie klaviatūrą, pelę ir kitus prie kompiuterio prijungtus įrenginius.

**Memory** (atmintis) – rodoma informacija apie visą kompiuterio atmintį. Ji apima ir atminties lizdus sisteminėje plokštėje ir visus kitus įdiegtus atminties modulius.

**Miscellaneous** (įvairūs) – rodoma informacija apie HP Insight Diagnostics versiją, kompiuterio konfigūracijos atmintį (CMOS), sistemos plokštės duomenys ir sistemos valdymo BIOS duomenys.

**Storage** (saugojimas) – rodo informaciją, apie saugojimo terpę, prijungtą prie kompiuterio. Šis sąrašas apima visus stacionariuosius diskus, diskelių skaitytuvus ir optinius įrenginius.

**System** (sistema) – rodo informaciją apie kompiuterio modelį, procesorių, korpusą ir BIOS, taip pat informaciją apie vidinį garsiakalbį ir PCI.

### <span id="page-8-0"></span>**Test Tab (testavimo šaknelė)**

**Tikrinimo** skirtuke galite pasirinkti tikrinti įvairias sistemos dalis. Taip pat galite pasirinkti testo tipą ir tikrinimo režimą.

Galima pasirinkti iš trijų rūšių testų:

- **Greitasis testas** pateikiamas nustatytasis scenarijus, pagal kurá kiekvienas techninës árangos komponentas patikrinamas be vartotojo ásikiðimo tiek sistemai veikiant savarankiðku, tiek dialoginiu reþimu, iðskyrus klaviatûrà ir pelæ.
- **Complete Test** (pilnas testas) pateikiamas nustatytasis skriptas, kai kiekvienas techninės įrangos komponentas yra testuojamas pilnai. Dialoginiame režime yra daugiau testų, tačiau juos atliekant reikės dalyvauti ir vartotojui.
- **Custom Test** (nustatytųjų parametrų testas) suteikia daugiausiai lankstumo kontroliuojant sistemos testavimą. Nustatytųjų parametrų testas leidžia jums pasirinkti, kuriuos įrenginius, testus ir testų parametrus naudoti.

Kiekvienas testas gali būti atliktas dviem režimais:

- **Interactive Mode** (dialoginis režimas) suteikia maksimalią testavimo proceso kontrolę. Testuojant diagnostikos programinė įranga prireikus prašys įvesti duomenis. Taip pat galite nustatyti, ar testas pavyko.
- **Unattended Mode** (savarankiškas režimas) nepateikia klausimų ir nereikalauja jūsų dalyvavimo. Jei randamos klaidos, jos rodomos testavimui pasibaigus.

Kaip pradėti testavimą:

- **1.** Pasirinkite **Tikrinimo** skirtuką.
- **2.** Pasirinkite norimo paleisti testo tipo šaknelę: **Quick** (greitas) **Complete** (visas) arba **Custom** (numatytasis).
- **3.** Pasirinkite **Test Mode** (testo režimas): **Interactive** (dialoginis) arba **Unattended** (savarankiškas).
- **4.** Pasirinkite būdą, kaip norite atlikti testą: **Ciklų skaičius** arba **Bendras tikrinimo laikas**. Jei pasirinkote testą atlikti per nustatytą ciklų skaičių, nurodykite ciklų skaičių. Jei norite, kad diagnostikos testas būtų atliktas per tam tikrą laiką, nurodykite laiką minutėmis.
- **5.** Jei atliekate greitąjį arba išsamų testą, sąraše pasirinkite įrenginį, kurį tikrinsite. Jei atliekate pasirinktinį testą, spustelėkite mygtuką **Išplėsti** ir pasirinkite įrenginius, kuriuos norite tikrinti, arba, jei norite pasirinkti visus įrenginius, spustelėkite mygtuką **Tikrinti visus**.
- **6.** Jei norite pradėti tikrinti, spustelėkite apatiniame dešiniajame ekrano kampe esantį mygtuką **Pradėti tikrinti**. **Būsenos** skirtukas, kuriame galėsite stebėti tikrinimo eigą, tikrinant rodomas automatiškai. Baigus tikrinti, **Būsenos** skirtuke rodoma, ar rezultatas teigiamas, ar ne.
- **7.** Jei rasta klaidų, susiraskite **Protokolo** skirtuką ir paspauskite **Klaidų protokolas**, kad pamatytumėte išsamesnę informaciją ir rekomenduojamus veiksmus.

### **Status tab (būklės šaknelė)**

**Būsenos** skirtuke rodoma pasirinktų testų būsena. Taip pat rodomas atlikto testo tipas (**Greitasis**, **Išsamus** ar **Pasirinktinis**). Pagrindinėje eigos juostoje rodoma šiuo metu atliekamų testų būsena procentais. Tikrinant rodomas mygtukas **Atšaukti tikrinimą**. Jį galite naudoti, jei norite atšaukti tikrinimą.

<span id="page-9-0"></span>Baigus tikrinti, mygtukas **Atšaukti tikrinimą** pakeičiamas mygtuku **Tikrinti iš naujo**. Nuspaudus mygtuką **Tikrinti iš naujo**, paskutinis atliktas testų rinkinys bus pakartotas. Tai suteikia galimybę testus paleisti iš naujo, pakartotinai neįvedus duomenų į **Tikrinimo** skirtuką.

**Būsenos** skirtuke taip pat rodoma:

- **•** Testuoti įrenginiai
- Kiekvieno testuojamo įrenginio testo būsena (vyksta, pavyko, nepavyko)
- **•** Bendra visų testuojamų įrenginių testo eiga
- Kiekvieno testuojamo įrenginio testo eiga
- Kiekvieno testuojamo įrenginio testo trukmė nuo jo pradžios

### **Log Tab (protokolo šaknelė)**

**Protokolo** skirtuke yra **Tikrinimo protokolo** ir **Klaidų protokolo** skirtukai.

**Test Log** (testų protokole) rodomi visi atlikti testai, atlikimo trukmė, nepavykusių testų kiekis ir laikas, kiek truko užbaigti kiekvieną testą. Nuspaudus mygtuką **Clear Test Log** (išvalyti testų protokolą) ištrinamas **Test Log** (testų protokolo) turinys.

**Error Log** (klaidų protokole) rodomi įrenginių testai, kurių atlikti nepavyko vykdant diagnostikos testą; jame rodomi stulpeliai su žemiau pateikiama informacija.

- Skyriuje **Device** (įrenginys) parodomas testuojamas įrenginys.
- Skyriuje **Test** (testas) rodomo atliekamo testo tipą.
- **Description** (aprašymo) skyriuje apibūdinta klaida, aptikta atliekant diagnostikos testą.
- **Recommended Repair** (rekomenduojamas ištaisymas) pateiks rekomenduojamą veiksmą, kuris turės būti atliktas techninės įrangos klaidai ištaisyti.
- **Failed Count** (klaidų skaičius) rodo, kiek kartų įrenginio testas nepavyko.
- Skyriuje **Klaidos kodas** pateikiamas skaitmeninis nepavykusio testo kodas. Klaidų kodai nustatyti **Žinyno** skirtuke.

Nuspaudus mygtuką **Clear Error Log** (išvalyti klaidų protokolą) ištrinamas Error Log (klaidų protokolo) turinys.

### **Help tab (pagalbos šaknelė)**

**Žinyno** skirtuke yra **HP Insight Diagnostics**, **Klaidų kodų** ir **Testo komponentų** skirtukai.

Šaknelėje **HP Insight Diagnostics** yra pagalbos temos ir paieškos bei rodyklės funkcijos.

Šaknelėje **Error Codes** (klaidų kodai) pateikiamas aprašas kiekvienos skaitinės klaidos, kuri gali būti šaknelėje **Error Log** (klaidų protokolas), esančioje šaknelėje **Log** (protokolas). Kiekvienas kodas turi atitinkamą klaidos **Message** (pranešimą) ir nurodo **Recommended Repair** (rekomenduojamą ištaisymo veiksmą), kuri turėtų padėti išspręsti problemą. Jei norite greitai rasti klaidos kodo aprašą, laukelyje, esančiame virš šaknelės, įveskite kodą ir spustelėkite mygtuką **Find Error Codes** (rasti klaidų kodus).

Šaknelėje **Test Components** (testo komponentai) rodoma žemesnio lygio informacija apie atliekamus testus.

### <span id="page-10-0"></span>**Informacijos išsaugojimas ir spausdinimas iš HP Insight Diagnostics**

Informaciją, rodomą "HP Insight Diagnostics" skirtukuose **Apžvalga** ir **Protokolas**, galite įrašyti į diskelį arba į USB 2.0 HP atmintinę (64 MB ar daugiau). Įrašyti į standųjį diską negalima. Sistema automatiškai sukuria html failą, kuris atrodo lygiai taip pat kaip ekrane rodoma informacija.

- **1.** Įdėkite diskelį arba USB 2.0 HP atmintinę (talpa turi būti ne mažesnė kaip 64 MB). USB 1.0 atmintinės nepalaikomos.
- **2.** Paspauskite **Save** (išsaugoti) apatiniame dešiniajame ekrano kampe.
- **3.** Pasirinkite **Save to the floppy** (išsaugoti diskelyje) arba **Save to USB key** (išsaugoti USB rakte).
- **4.** Lauke **File Name** (Failo pavadinimas) įveskite failo pavadinimą ir spustelėkite mygtuką **Save** (Įrašyti). Html formato failas bus įrašytas į įdėtą diskelį arba į USB HP atmintinę.
- **PASTABA:** Diskelio ar USB rakto neišimkite, kol pamatysite pranešimą, nurodantį, kad html failas įrašytas į laikmeną.
- **5.** Išspausdinkite informaciją iš saugojimo įrenginio, kuriame ji buvo išsaugota.
- **PASTABA:** Norėdami išeiti iš "HP Insight Diagnostics", spustelėkite mygtuką lšeiti iš **"Diagnostics"**, esantį apatiniame kairiajame ekrano kampe, tada išimkite kompaktinį diską iš optinio įrenginio.

### **Naujausios HP Insight Diagnostics versijos parsisiuntimas**

- **1.** Atsidarykite [http://www.hp.com.](http://www.hp.com)
- **2.** Spustelėkite saitą **Palaikymas ir tvarkyklės**.
- **3.** Pasirinkite **Atsisiųsti tvarkykles ir programinę įrangą (ir procesoriaus programinę įrangą)**.
- **4.** Teksto laukelyje įrašykite savo produkto numerį (pvz., dx7500) ir paspauskite klavišą Enter.
- **5.** Pasirinkite savo kompiuterio modelį.
- **6.** Pasirinkite savo OS.
- **7.** Nuspauskite nuorodą **Diagnostic** (diagnostika).
- **8.** Spustelėkite **HP Insight Diagnostics Offline Edition**.
- **9.** Spustelėkite klavišą **Atsisiųsti**.
- **PASTABA:** Parsisiunčiant pateikiama instrukcija, kaip sukurti paleisties kompaktinį diską.

## **Programinės įrangos apsauga**

Norėdami užtikrinti programinės įrangos duomenų saugumą, turėtumėte kietajame diske saugoti sistemos programinės įrangos, taikomųjų programų ir susijusių failų atsargines kopijas. Instrukcijų apie duomenų failų atsarginių kopijų kūrimą rasite operacinės sistemos arba atsarginių kopijų paslaugų programos dokumentacijoje.

## <span id="page-11-0"></span>**HP Backup and Recovery Manager**

HP atsarginių kopijų darymo ir atkūrimo valdymo priemonė yra universali programa, kuri leidžia kompiuteryje padaryti atsarginę pradinio standžiojo disko kopiją ir jį atkurti. Programa veikia Windows sistemoje ir sukuria atsargines Windows, visų programų ir visų duomenų failų kopijas. Galima nustatyti, kad atsarginės kopijos būtų kuriamos automatiškai nurodytais intervalais. Jas taip pat galima kurti neautomatiniu būdu. Svarbius failus galima archyvuoti atskirai nuo reguliariai kuriamų atsarginių kopijų.

HP kopijų darymo ir atkūrimo valdymas yra įdiegtas C: diske ir sukuria atkūrimo dalį.

Atkūrimo taškai ir atsarginės failų kopijos gali būti kopijuojamos į kompaktinius arba DVD diskus, o visos atsarginės kopijos gali būti kopijuojamos į tinklą ar antrinius standžiuosius diskus.

HP primygtinai rekomenduoja prieš naudojant kompiuterį sukurti atkūrimo diskų rinkinį ir numatyti reguliarų automatinį atkūrimo taško atsarginių kopijų kūrimą.

Norėdami sukurti atkūrimo diskų rinkinį:

- **1.** Norėdami atidaryti atsarginių kopijų darymo ir atkūrimo vedlį, spustelėkite **Start** (Pradėti) > **HP Backup and Recovery** (HP atsarginių kopijų darymas ir atkūrimas) > **HP Backup and Recovery Manager** (HP atsarginių kopijų darymo ir atkūrimo valdymas), tada – **Next** (Pirmyn).
- **2.** Pasirinkite **Create a set of recovery discs (Recommended)** (Kurti atkūrimo diskų rinkinį (rekomenduojama)) ir spustelėkite **Pirmyn**.
- **3.** Vykdykite vedlio instrukcijas.

Daugiau informacijos apie HP atsarginių kopijų darymo ir atkūrimo valdymo priemonę rasite *HP atsarginių kopijų darymo ir atkūrimo valdymo priemonės vartotojo vadove* pasirinkę **Start** (Pradėti) > **HP Backup and Recovery** (HP atsarginių kopijų darymas ir atkūrimas) > **HP Backup and Recovery Manager Manual** (HP atsarginių kopijų darymo ir atkūrimo valdymo priemonės vadovas).

**EX PASTABA:** Norėdami iš HP užsisakyti atkūrimo diskų rinkinį, paskambinkite į HP palaikymo centrą. Norėdami gauti savo regiono palaikymo centro telefono numerį, nueikite į toliau nurodytą svetainę, pasirinkite regioną ir spustelėkite saitą **Technical support after you buy** (techninė pagalba įsigijus), esantį po antrašte **Call HP** (skambinkite HP).

[http://welcome.hp.com/country/us/en/wwcontact\\_us.html](http://welcome.hp.com/country/us/en/wwcontact_us.html)

# <span id="page-12-0"></span>**2 Trikčių diagnostika nenaudojant Diagnostics**

Šiame skyriuje pateikiama informacija apie tai, kaip identifikuoti ir pašalinti nedideles problemas, tokias kaip diskelio įrenginio, kietojo disko, optinių diskų įrenginio, grafikos, garso, atminties ir programinės įrangos problemos. Jei kils problemų dėl kompiuterio, galimų priežasčių ir rekomenduojamų sprendimų ieškokite šio skyriaus lentelėse.

## **Sauga ir patogus darbas**

**DĖMESIO!** Netinkamas kompiuterio naudojimas arba darbas nesaugioje ir nepatogioje aplinkoje gali sukelti nepatogumų ar tapti rimto su eidimo prie astimi. Daugiau informacijos, kaip pasirinkti darbo vietą ir sukurti saugą bei patogią darbo aplinką, ieškokite *Saugaus ir patogaus darbo vadove* tinklalapyje <http://www.hp.com/ergo>. Ši įranga buvo testuojama ir atitiko B klasės skaitmeniniams įrenginiams keliamus reikalavimus, pagal FCC taisyklių 15 dalį. Daugiau informacijos ieškokite *Saugos ir reglamentinės informacijos* vadove.

## **Prieš skambindami į techninio palaikymo centrą**

Jei jums iškilo problemų su jūsų kompiuteriu, prieš skambindami į techninio palaikymo centrą panaudokite toliau pateiktus atitinkamus patarimus ir pabandykite pašalinti problemą.

- Paleiskite HP diagnostikos įrankį.
- Kompiuterio nustatymų programoje paleiskite kietojo disko autonominį testą. Daugiau informacijos rasite *Kompiuterio nustatymų (F10) programos vadove*.
- Klausykite kompiuterio signalų. Signalai yra klaidų kodai, kurie padės jums nustatyti problemos priežastį. Daugiau informacijos rasite ["POST garso kod](#page-50-0)ų interpretavimas" 45 puslapyje
- Jei ekranas tuščias, įkiškite monitoriaus jungtį į kitą ant kompiuterio esančio vaizdo prievadą, jei jis yra. Arba pakeiskite monitorių kitu, veikiančiu tinkamai.
- Jei dirbate tinkle, kitą kompiuterį skirtingu kabeliu įjunkite į tinklo jungtį. Problema gali būti susijusi su tinklo laidu ar kabeliu.
- Jei neseniai prijungėte naujos techninės įrangos, pašalinkite ją ir patikrinkite, ar kompiuteris veikia tinkamai.
- Jei neseniai įdiegėte naujos programinės įrangos, atšaukite programinės įrangos įdiegtį ir patikrinkite, ar kompiuteris veikia tinkamai.
- Ikraukite kompiuteri saugiu režimu ir patikrinkite, ar jis įsikraus neatsisiuntus visų tvarkyklių. Kraudami operacinę sistemą naudokite "Paskutinę žinomą konfigūraciją".
- <span id="page-13-0"></span>Visapusio techninio palaikymo tinkle ieškokite adresu <http://www.hp.com/support>.
- Informacijos ieškokite šiame vadove: "Naudingi patarimai" 8 puslapyje .

HP Instant Support Professional Editon teikia automatinės diagnostikos priemonę, padedančią spręsti problemas tinkle. Jei norite susisiekti su HP palaikymo centru, naudokitės HP Instant Support Professional Edition' pokalbių svetaine tinkle. HP Instant Support Professional Editon galite rasti adresu: <http://www.hp.com/go/ispe>.

Prisijunkite prie Verslo palaikymo centro (BSC) adresu<http://www.hp.com/go/bizsupport>ir gaukite naujausios palaikymo informacijos, programinės įrangos ir tvarkyklių, visapusiško palaikymo pranešimą ir galimybę bendrauti su vartotojais bei HP ekspertais iš viso pasaulio.

Jei prireiks paskambinti į techninės pagalbos centrą, būkite pasiruošę atlikti šiuos veiksmus, kad būtų įmanoma suteikti pagalbą:

- Skambučio metu būkite prie savo kompiuterio.
- Prieš skambindami užsirašykite kompiuterio serijos numerį, produkto ID numerį ir monitoriaus serijos numerį.
- Aptarnaujančio techninio darbuotojo padedami atlikite trikčių diagnostiką.
- Pašalinkite visą neseniai prijungtą techninę įrangą.
- Pašalinkite visą neseniai įdiegtą programinę įrangą...
- Atkurkite failus iš atkūrimo diskų rinkinio, kurį sukūrėte arba HP kopijų darymo ir atkūrimo valdymo priemonėje atkurkite sistemos gamyklinius nustatymus.
- **ĮSPĖJIMAS:** Sistemos atkūrimo metu, iš kietojo disko bus ištrinti visi duomenys. Prieš paleisdami atkūrimą, įsitikinkite, kad sukūrėte visų duomenų failų atsargins kopijas.
- **EX PASTABA:** Norėdami gauti pardavimo informacijos ir garantijos atnaujinimų (palaikymo paketų), skambinkite savo paslaugų teikėjui ar agentui.

### **Naudingi patarimai**

Jei iškyla problemų su kompiuteriu, monitoriumi ar programine įranga, prieš imdamiesi tolesnių veiksmų peržiūrėkite šį bendrųjų patarimų sąrašą:

- Įsitikinkite, kad kompiuteris ir monitorius prijungti prie veikiančio elektros šaltinio lizdo.
- Patikrinkite, ar įtampos pasirinkimo jungiklio (kai kuriuose modeliuose) nustatymas atitinka jūsų regiono įtampą (115 V arba 230 V).
- Patikrinkite, ar kompiuteris įjungtas ir ar dega žalia maitinimo indikatoriaus lemputė.
- Patikrinkite, ar ekranas jiungtas ir ar dega ekrano lemputė.
- Klausykite kompiuterio signalų. Signalai yra klaidų kodai, kurie padės jums nustatyti problemos priežastį. Daugiau informacijos rasite ["POST garso kod](#page-50-0)ų interpretavimas" 45 puslapyje.
- Jei monitoriaus ekranas blankus, įjunkite monitoriaus ryškumo ir kontrastingumo valdiklius.
- Paspauskite ir laikykite nuspaude bet kurį klavišą. Jei pasigirsta pyptelėjimas, klaviatūra veikia tinkamai.
- Patikrinkite, ar nėra laisvų kabelių jungčių arba neteisingų jungčių.
- Suaktyvinkite kompiuterį paspaudę bet kurį klaviatūros klavišą arba įjungimo mygtuką. Jei sistema toliau veikia laikinojo išjungimo re imu, išjunkite kompiuterį paspausdami įjungimo mygtuką bent keturias sekundes, tada paspauskite įjungimo mygtuką dar kartą, kad iš naujo paleistumėte kompiuterį. Jei sistema neišsijungs, ištraukite maitinimo laidą, palaukite kelias sekundes ir vėl jį įkiškite. Jei kompiuteris nustatytas, kad automatiškai įsijungtų maitinimas, jis pasileis iš naujo, kai tik kompiuterio nustatyme bus atkurtas maitinimas. Jei jis nepasileidžia iš naujo, paspauskite įjungimo mygtuką.
- Įdiegę ne savaiminio įdiegimo išplėtimo plokštę ar kitą pasirinktį, pakartotinai sukonfigūruokite kompiuterį. Nurodymus rasite "Techninės į[rangos montavimo metu iškilusi](#page-36-0)ų problemų sprendimas" [31 puslapyje .](#page-36-0)
- Įsitikinkite, kad įdiegtos visos reikiamos įrenginių tvarkyklės. Pavyzdžiui, jei naudojate spausdintuvą, prireiks naudojamo modelio spausdintuvo tvarkyklės.
- Prieš įjungdami sistemą, pašalinkite visas įkraunamas laikmenas (diskelius, kompaktinius diskus arba USB įrenginius).
- Jei jūsų įdiegta operacinė sistema skiriasi nuo gamyklos įdiegtosios operacinės sistemos, įsitikinkite, jog sistema ją palaiko.
- Jei sistemoje yra keletas vaizdo šaltinių (integruotas, PCI arba PCI-Express suderintuvai) (integruotieji vaizdo įrašai būna tik kai kuriuose modeliuose) ir tik vienas monitorius, jis turi būti įjungtas į monitoriaus jungtį šaltinyje, pasirinktame kaip pagrindinis VGA suderintuvas. Įsikrovimo metu kitos monitoriaus jungtys atjungiamos ir, jei monitorius buvo prijungtas prie šių prievadų, jis nebefunkcionuos. Galite pasirinkti, kuris šaltinis bus numatytasis VGA šaltinis Computer Setup (kompiuterio sąrankoje).
- **ĮSPĖJIMAS:** Kai kompiuteris įjungtas į AC maitinimo šaltinį, įtampa visada pritaikoma sistemos plokštei. Prieš atidarydami kompiuterį turite ištraukti maitinimo laidą iš maitinimo šaltinio, kad apsaugotumėte sistemos plokštę ar komponentus nuo pažeidimų.

## <span id="page-15-0"></span>**Bendrųjų problemų sprendimas**

Galėsite lengvai išspręsti bendrąsias problemas, aprašytas šiame skyriuje. Jei problema išlieka ir jos pašalinti negalite arba nesiryžtate jos spręsti patys, kreipkitės į įgaliotąjį prekybos atstovą arba pardavėją.

**DĖMESIO!** Kai kompiuteris įjungtas į AC maitinimo šaltinį, įtampa visada pritaikoma sistemos plokštei. Jei norite sumažinti susižeidimo nuo elektros smūgio ir/arba nuo karštų paviršių riziką, ištraukite maitinimo kabelį iš elektros lizdo ir prieš liesdami palaukite kol vidiniai sistemos komponentai atauš.

#### **2-1 Lentelė Bendrųjų problemų sprendimas**

**Kompiuteris užrakintas ir, paspaudus įjungimo mygtuką, neišsijungia.**

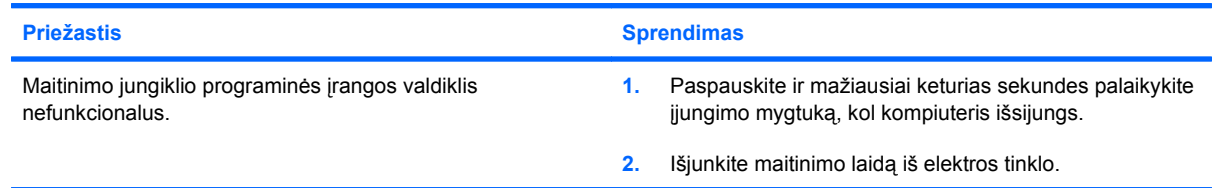

#### **Kompiuteris nereaguoja į USB klaviatūrą ar pelę.**

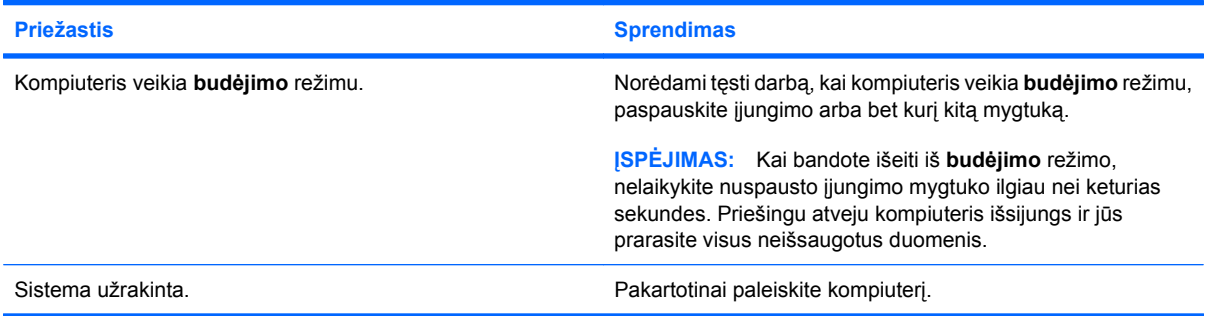

#### **Rodoma neteisinga kompiuterio data ir laikas.**

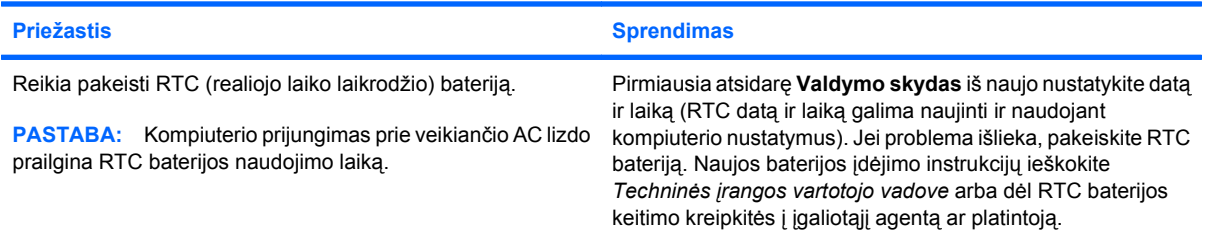

#### **Žymeklis nejuda naudojant klaviatūros rodyklių klavišus.**

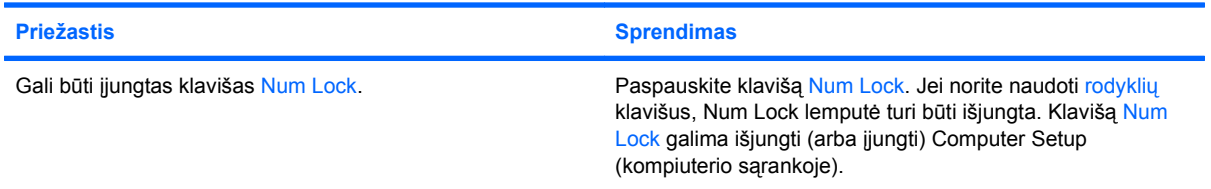

#### <span id="page-16-0"></span>**2-1 Lentelė Bendrųjų problemų sprendimas (tęsinys)**

**Nesigirdi garso arba jis girdisi negarsiai.**

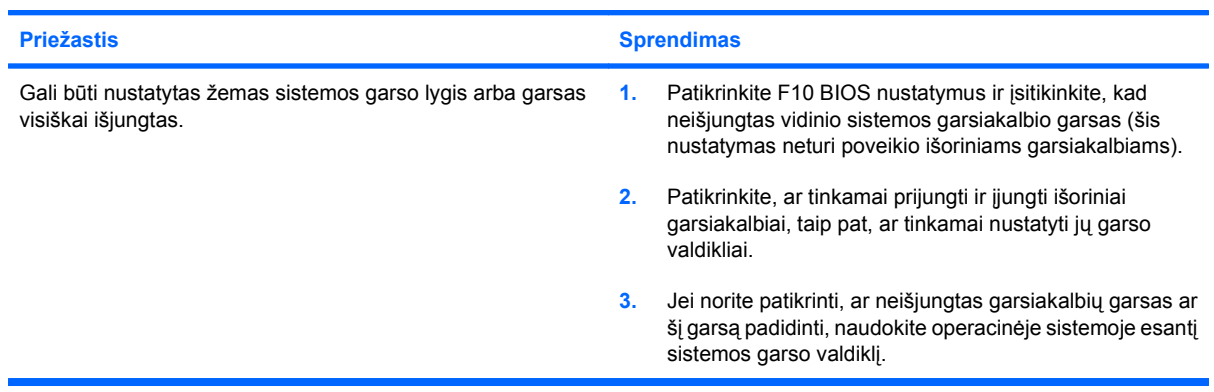

**Negalima nuimti kompiuterio viršutinio ar šoninio dangčio.**

| <b>Priežastis</b>                                                           | <b>Sprendimas</b>                                                                                                    |
|-----------------------------------------------------------------------------|----------------------------------------------------------------------------------------------------|
| Jjungtas Smart Cover Lock užraktas, esantis kai kuriuose<br>kompiuteriuose. | Naudodami Kompiuterio nustatymus išjunkite Smart Cover<br>Lock užrakta.                                                                                                    |
|                                                                             | Smart Cover FailSafe rakta - jrenginj, skirta Smart Cover Lock<br>išjungti neautomatiniu būdu, – galite gauti iš HP. FailSafe rakto<br>jums prireiks, jei pamiršite slaptažodį, dings elektra ar suges<br>kompiuteris. Užsakykite PN 166527-001, jei norite gauti<br>veržliarakčio tipo raktą, arba PN 166527-002, jei norite gauti<br>atsuktuvo tipo rakta. |

**Prastas veikimas.**

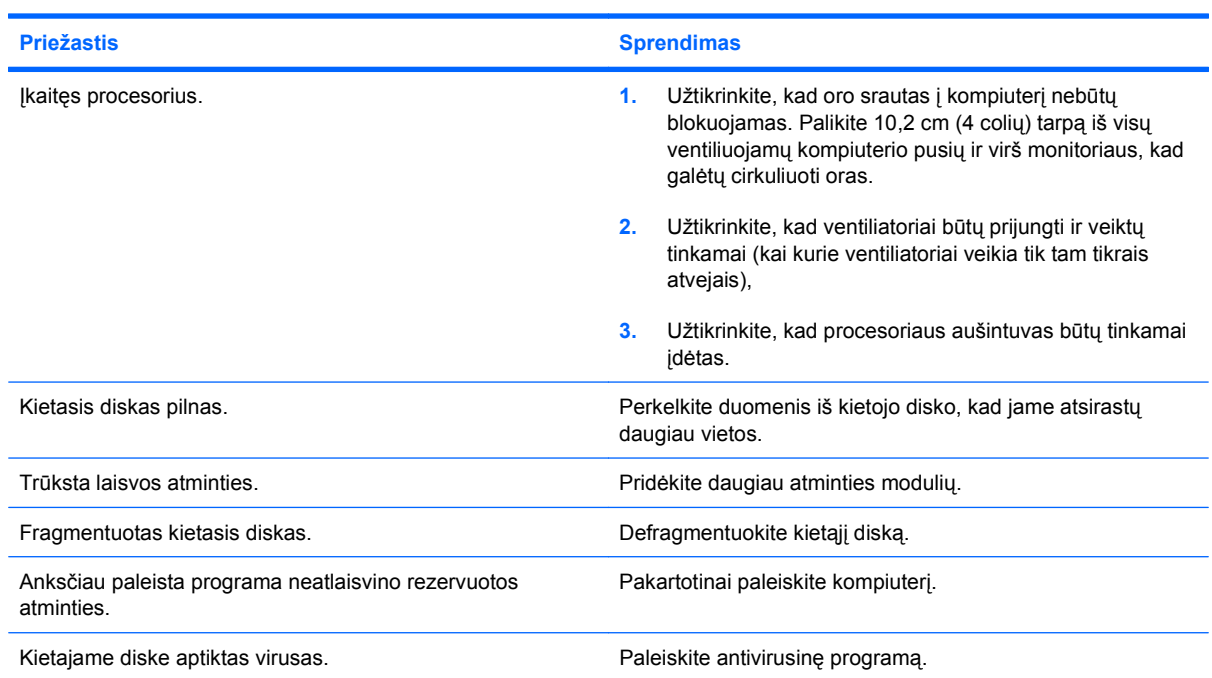

#### **2-1 Lentelė Bendrųjų problemų sprendimas (tęsinys)**

**Prastas veikimas.**

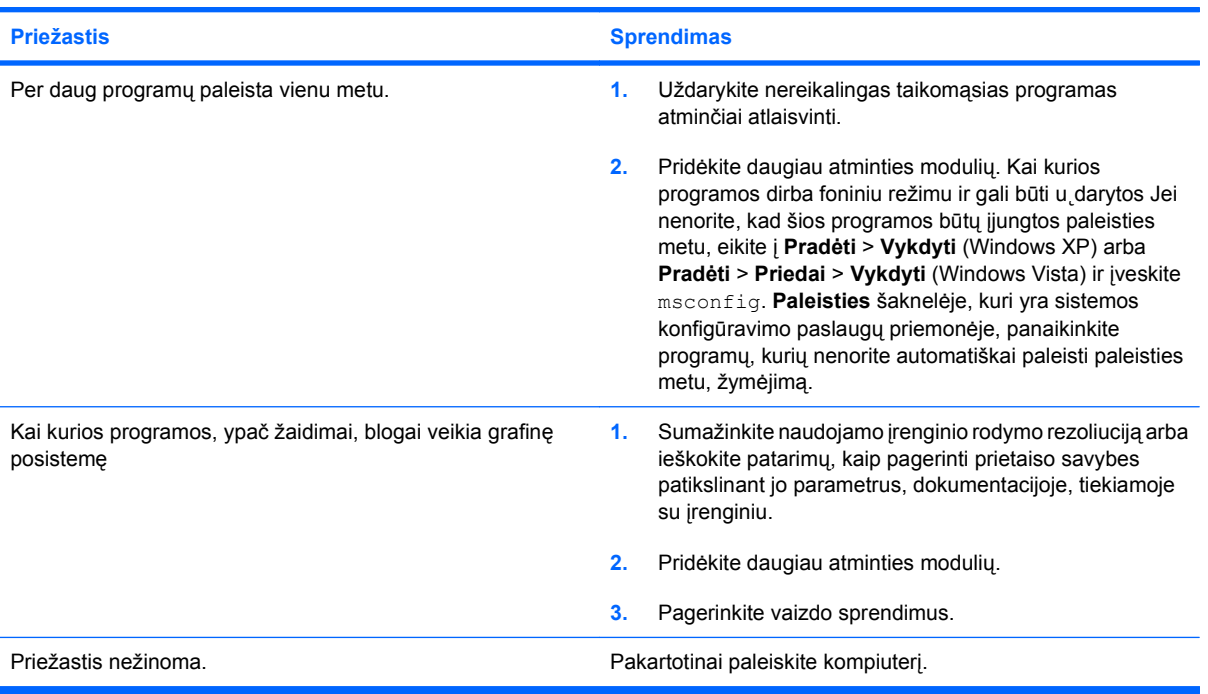

**Sistema neįsijungia.**

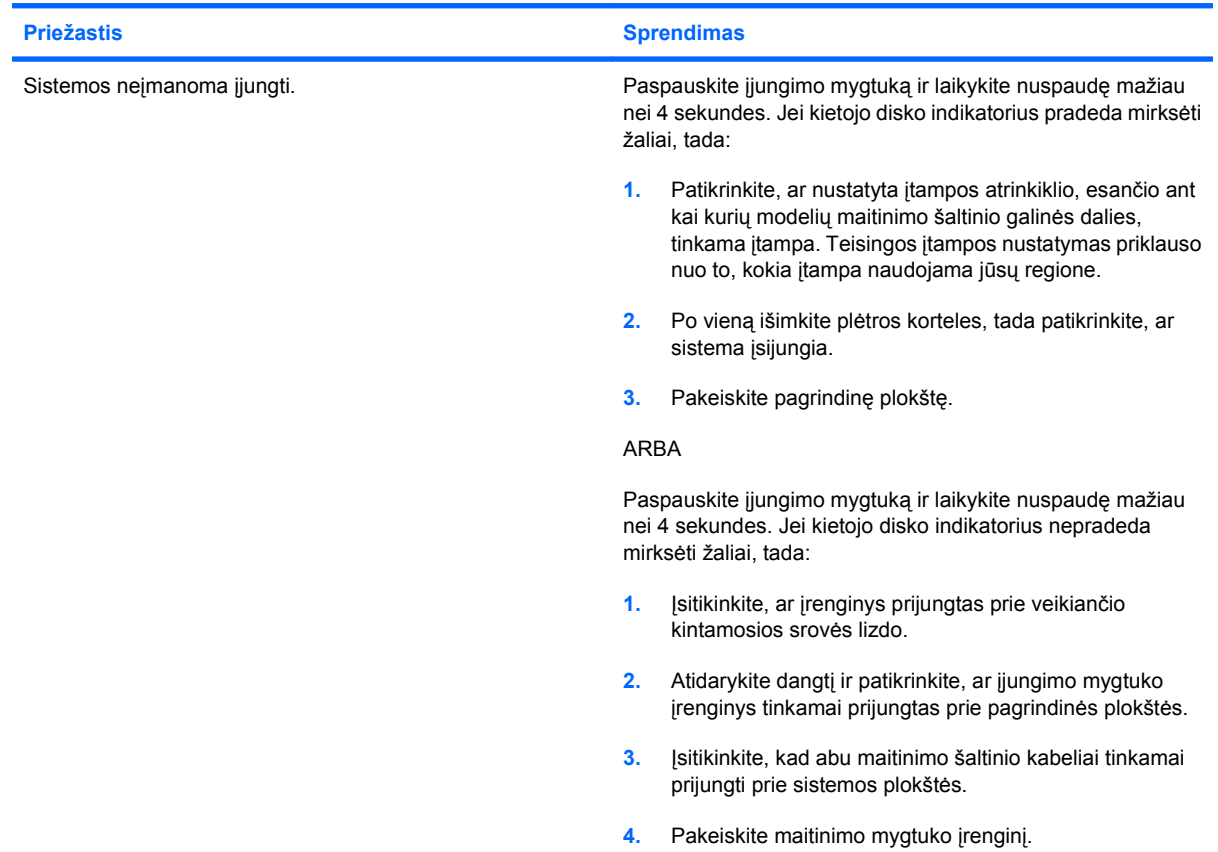

### **2-1 Lentelė Bendrųjų problemų sprendimas (tęsinys)**

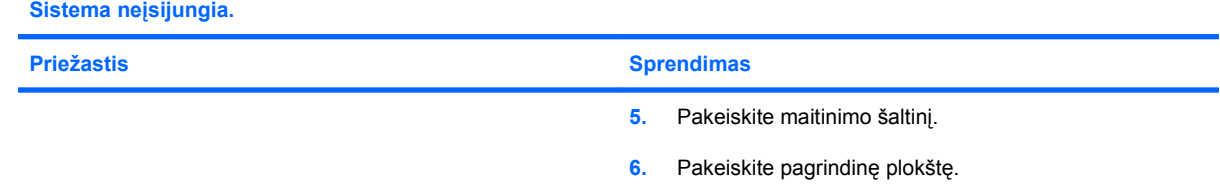

## <span id="page-19-0"></span>**Maitinimo problemų sprendimas**

Toliau esančioje lentelėje išvardytos maitinimo problemos, priežastys ir sprendimai.

#### **2-2 Lentelė Maitinimo problemų sprendimas**

**Protarpiais išsijungia maitinimas.**

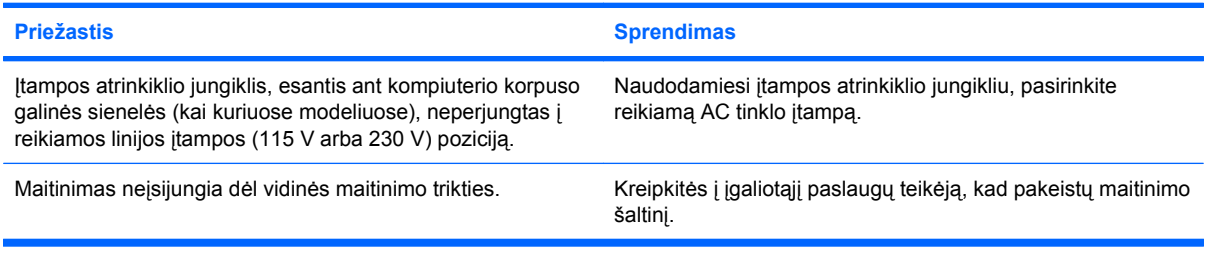

#### **Kompiuteris išsijungė pats.**

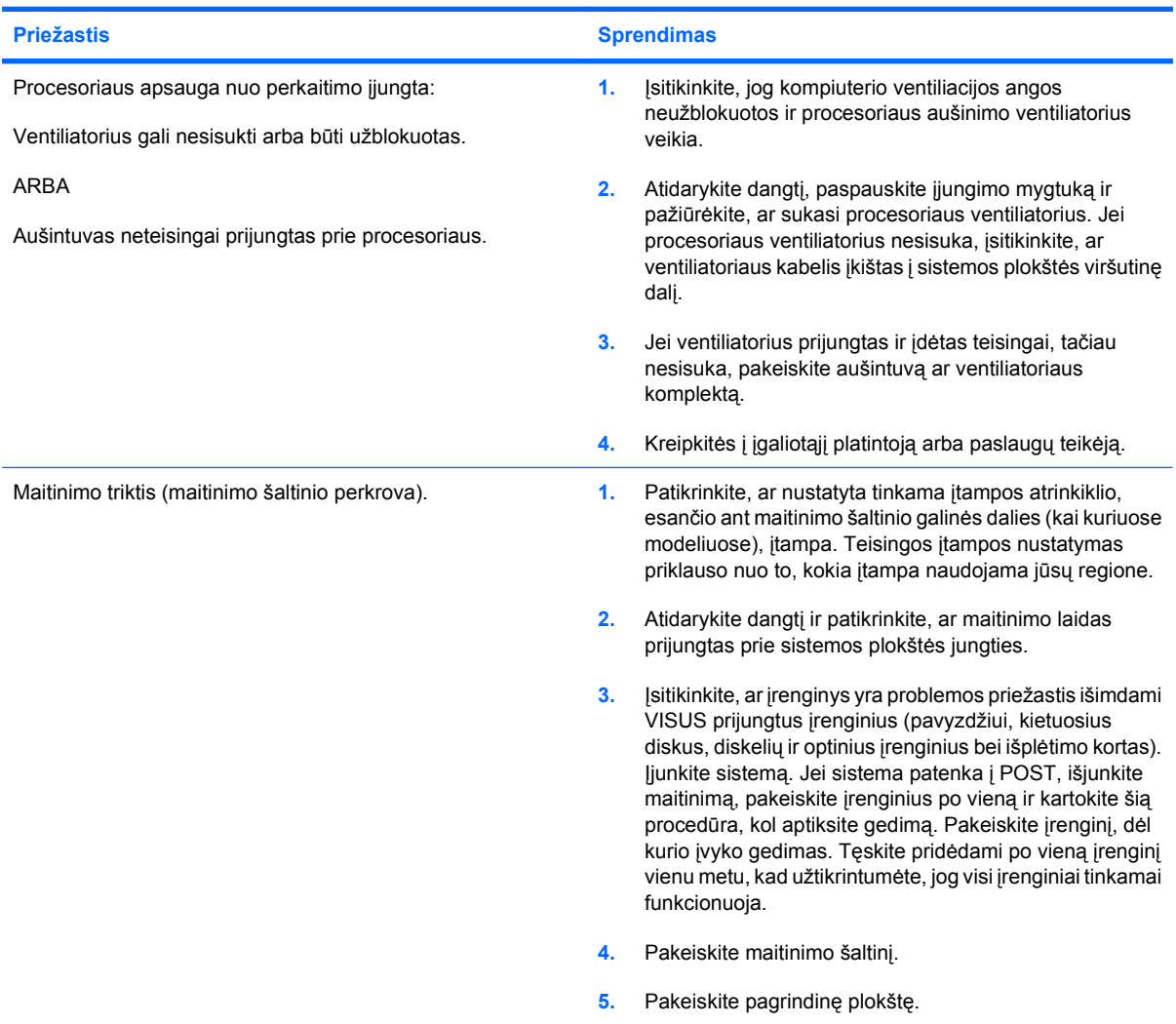

## <span id="page-20-0"></span>**Diskelių problemų sprendimas**

Toliau esančioje lentelėje išvardytos diskelio problemos, priežastys ir sprendimai.

**PASTABA:** Prijungus papildomos techninės įrangos ar atjungus jos dalį, pvz., papildomą diskelių įrenginį, gali reikėti perkonfigūruoti kompiuterį. Instrukcijas rasite skyriuje "Techninės į[rangos montavimo](#page-36-0) metu iškilusių problemų sprendimas" [31 puslapyje .](#page-36-0)

#### **2-3 Lentelė Diskelių problemų sprendimas**

**Neišsijungia diskelių įrenginio indikatorius**

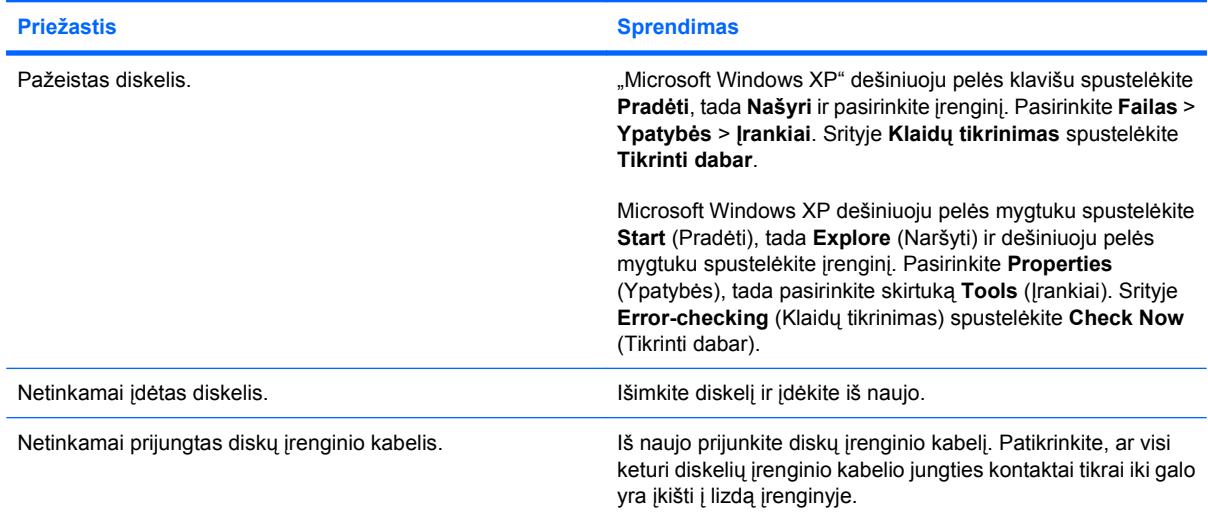

#### **Nerandamas diskų įrenginys.**

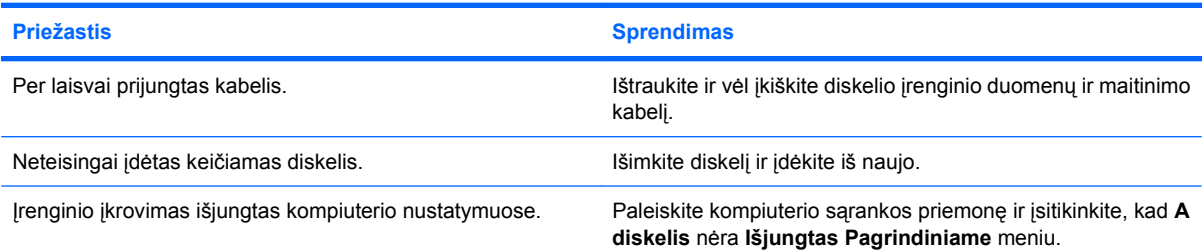

#### **Diskelių įrenginys nerašo į diskelį.**

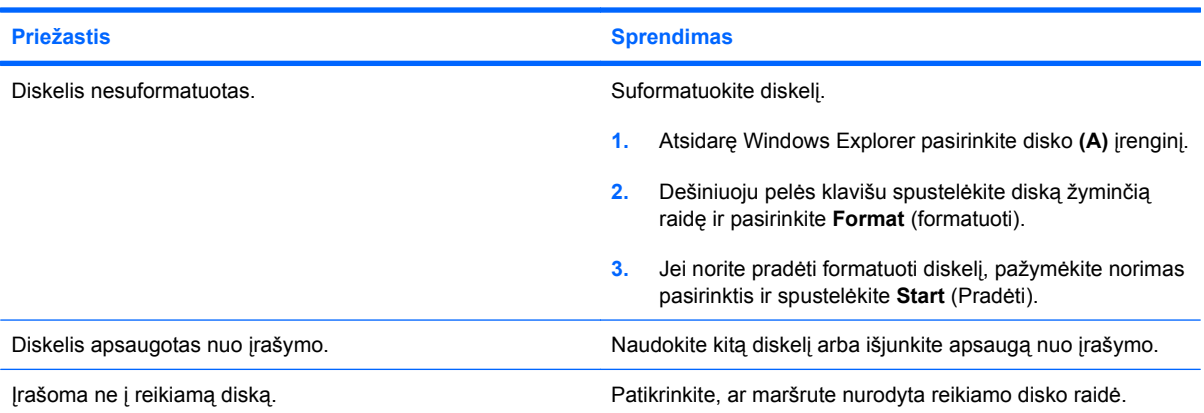

#### **2-3 Lentelė Diskelių problemų sprendimas (tęsinys)**

**Diskelių įrenginys nerašo į diskelį.**

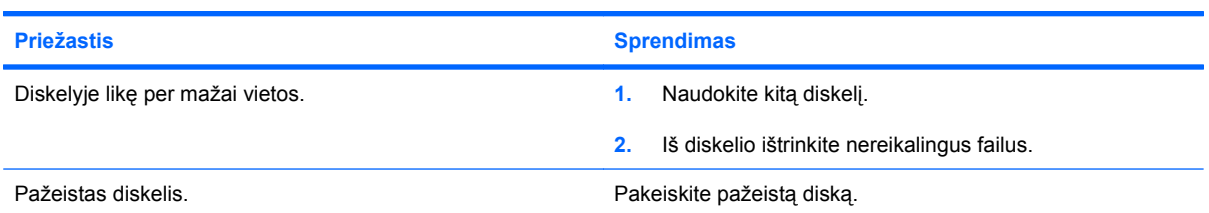

#### **Diskelio neįmanoma suformatuoti.**

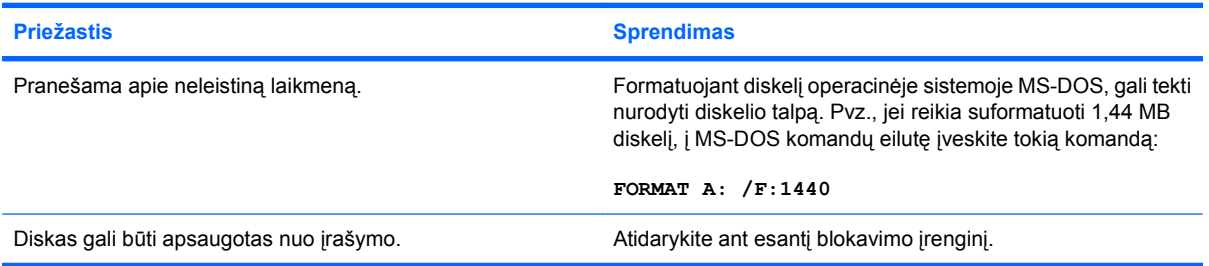

#### **Problema kilo mėginant atlikti operaciją su diskeliu.**

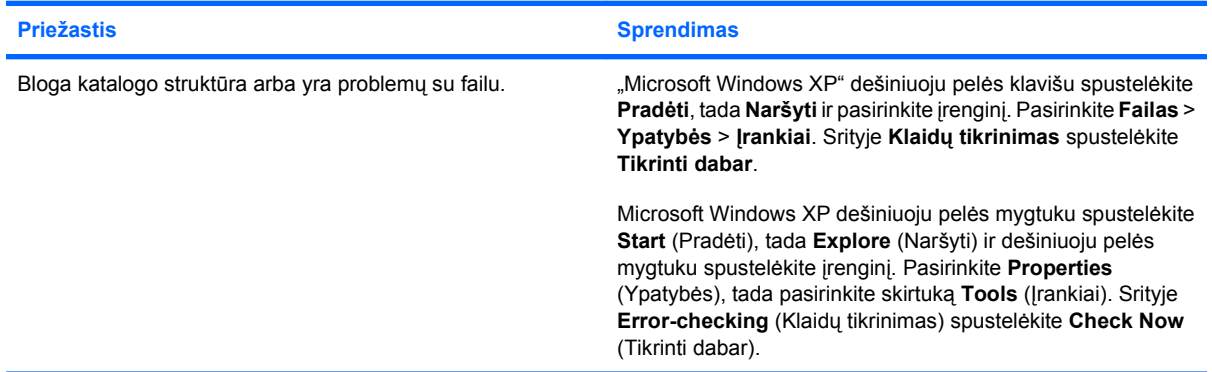

#### **Diskelių įrenginys neperskaito diskelio.**

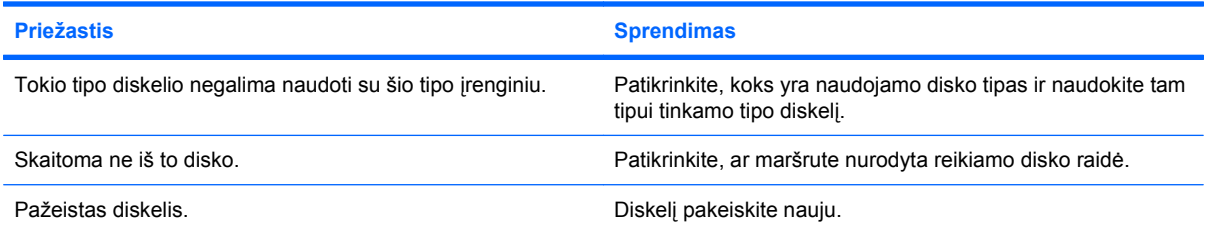

#### **2-3 Lentelė Diskelių problemų sprendimas (tęsinys)**

Rodomas pranešimas "Invalid system disk" (netinkamas sistemos diskas).

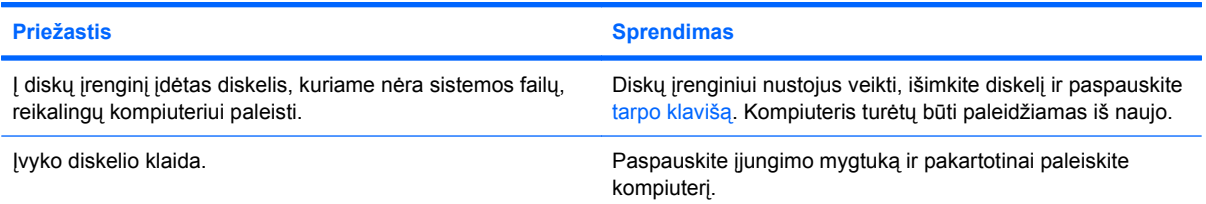

#### **Neįmanoma įkrauti iš diskelio.**

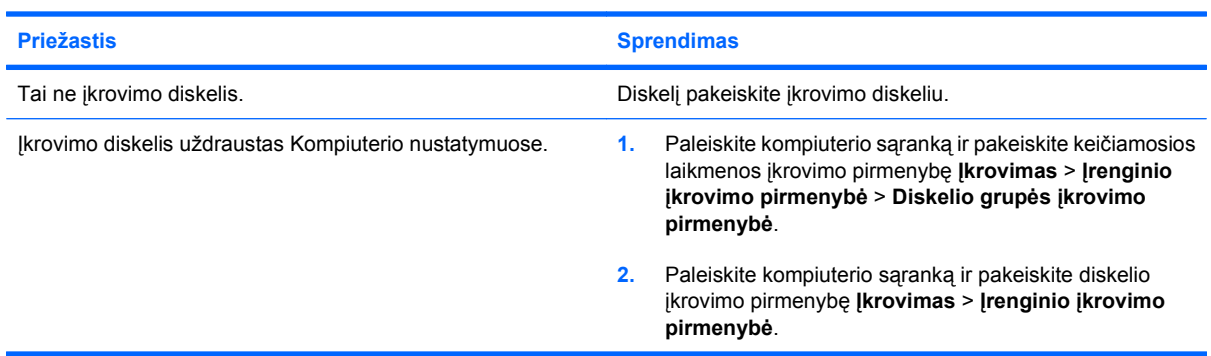

## <span id="page-23-0"></span>**Kietojo disko problemų sprendimas**

#### **2-4 Lentelė Kietojo disko problemų sprendimas**

**Įvyksta kietojo disko klaida.**

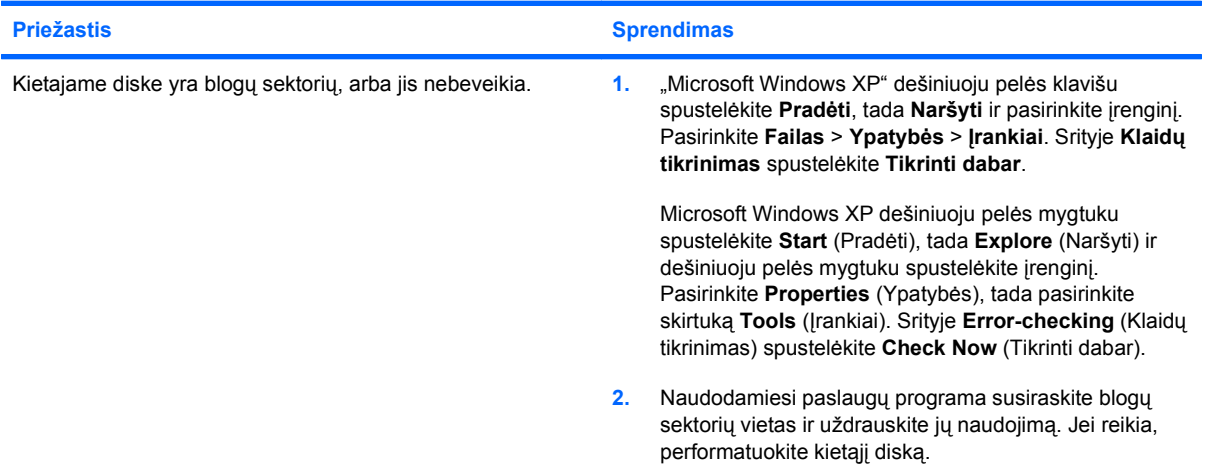

#### **Operacijų su disku problema.**

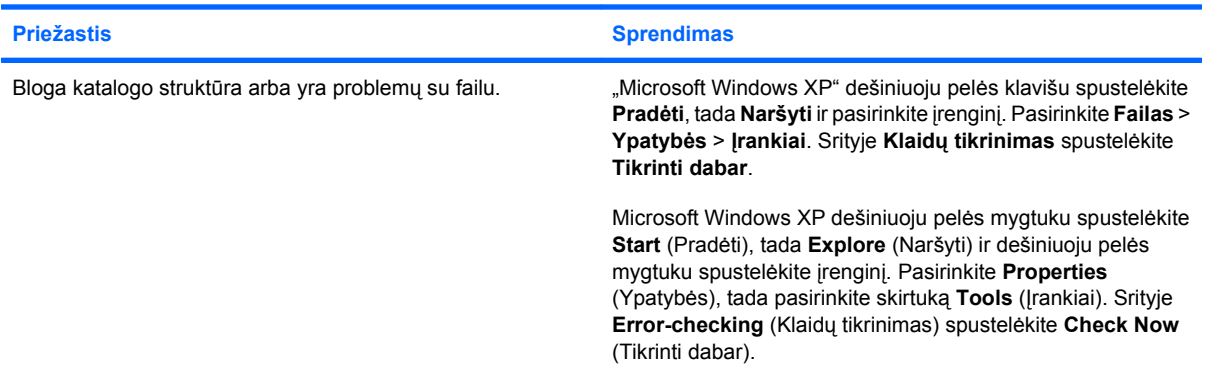

#### **Diskas nerastas (neidentifikuotas).**

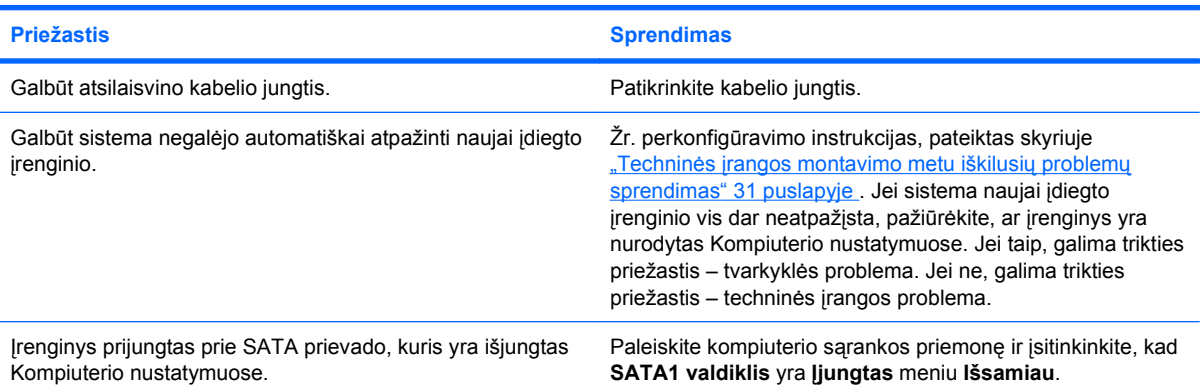

#### **2-4 Lentelė Kietojo disko problemų sprendimas (tęsinys)**

**Pranešimas, kad naudojamas ne sistemos diskas arba trūksta NTLDR.**

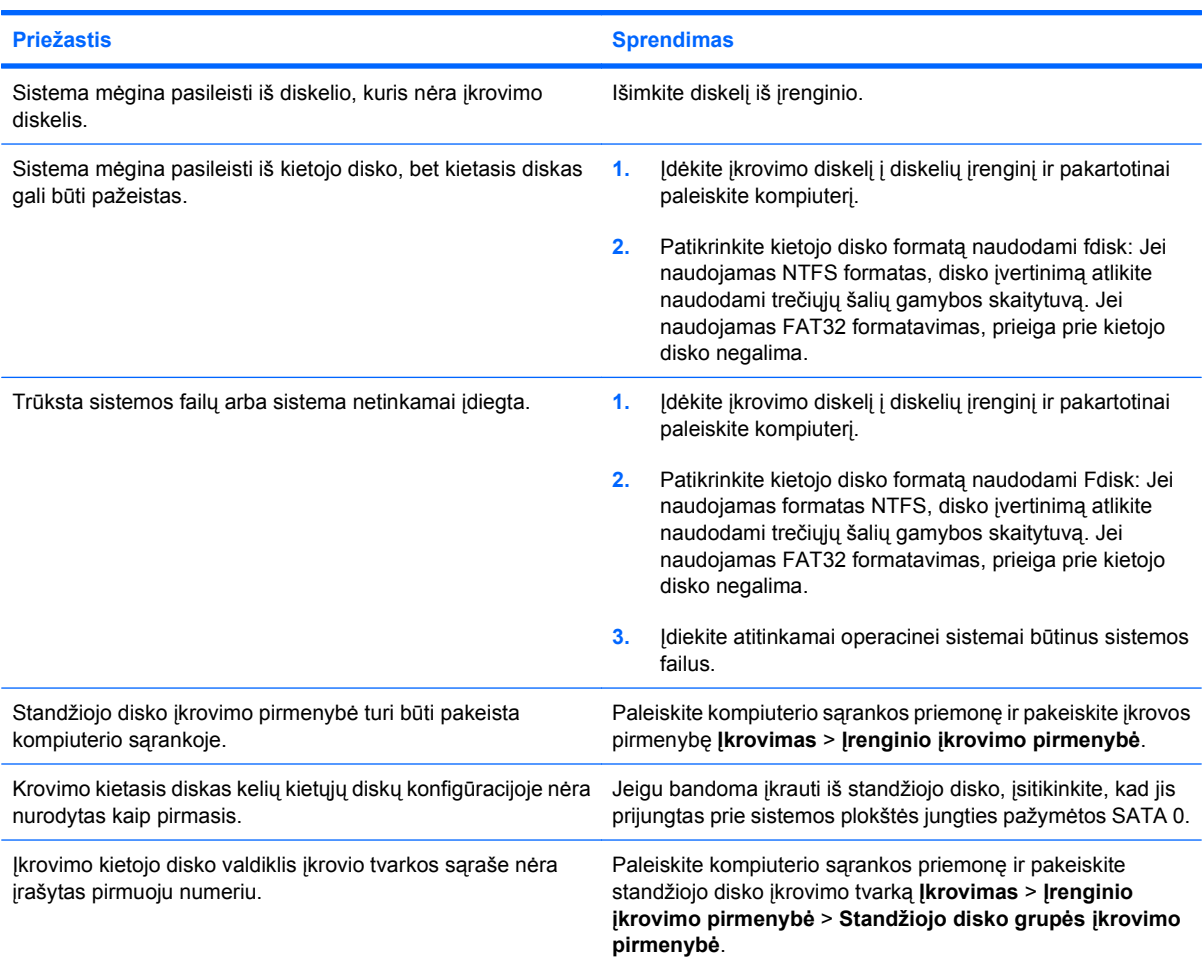

#### **Kompiuteris nepasileidžia iš kietojo disko.**

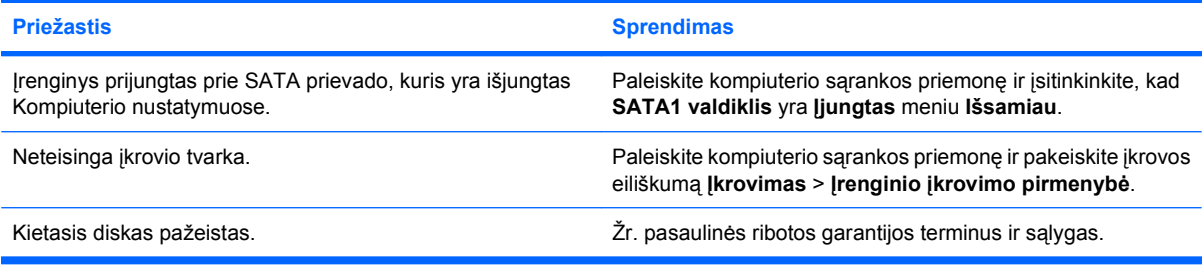

#### **Kompiuteris tikriausiai užrakintas.**

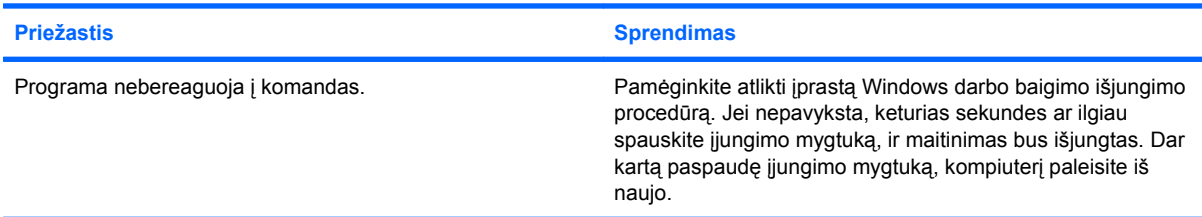

## <span id="page-25-0"></span>**Terpės kortelės skaitytuvo problemų sprendimas**

#### **2-5 Lentelė Terpės kortelės skaitytuvo problemų sprendimas**

**Suformatavus terpės kortelę Microsoft Windows XP arba Microsoft Windows Vista, ji neveiks skaitmeniniame fotoaparate.**

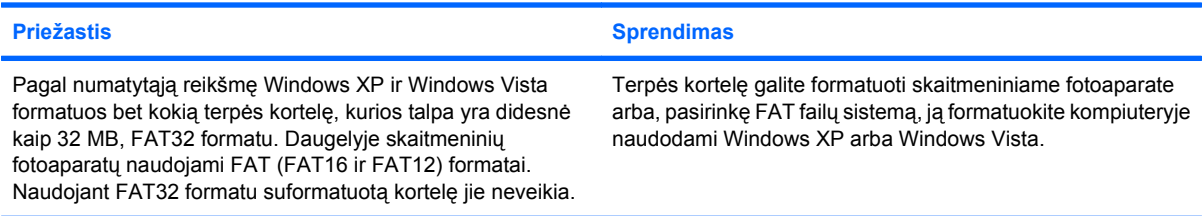

#### **Bandant rašyti į terpės kortelę rodoma rašymo apsaugos arba užrakto klaida.**

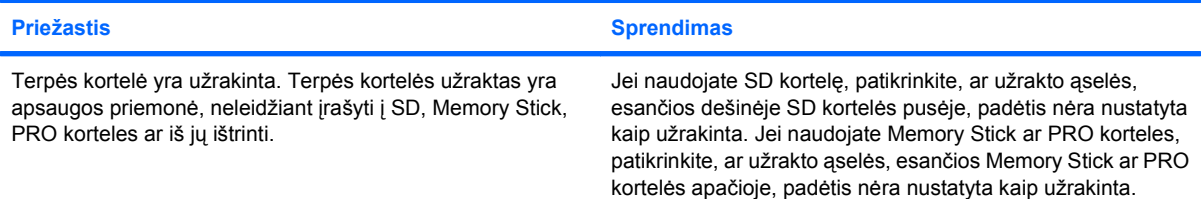

#### **Negalima įrašyti į terpės kortelę.**

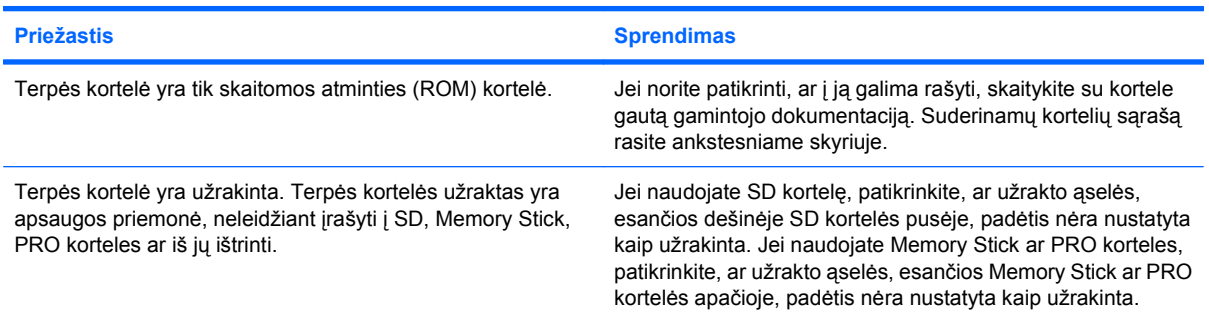

#### **Terpės kortelę įdėjus į lizdą neįmanoma pasiekti duomenų.**

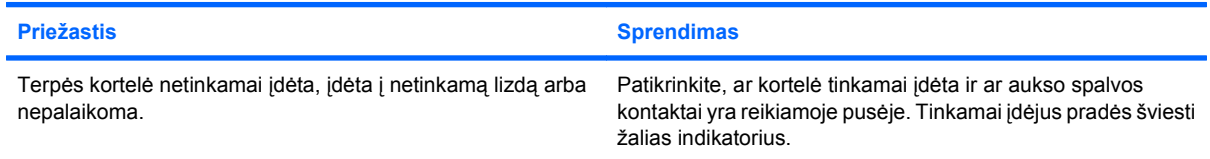

#### **Nežinau, kaip tinkamai išimti terpės kortelę.**

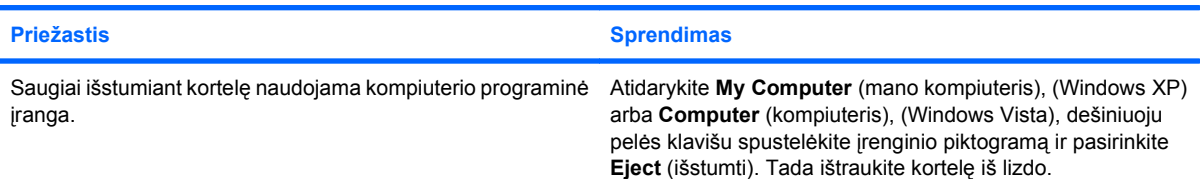

#### **2-5 Lentelė Terpės kortelės skaitytuvo problemų sprendimas (tęsinys)**

**Nežinau, kaip tinkamai išimti terpės kortelę.**

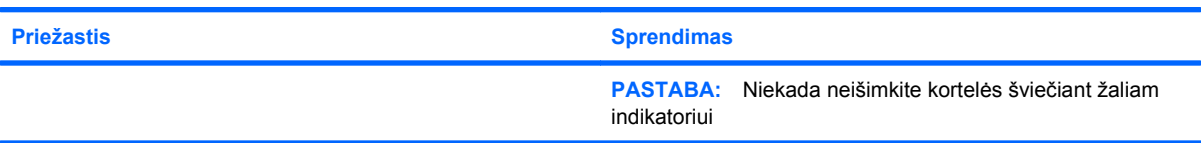

#### Įdiegus terpės kortelės skaitytuvą ir įkrovus Windows, kompiuteris nebeatpažįsta skaitytuvo ir įdėtų kortelių.

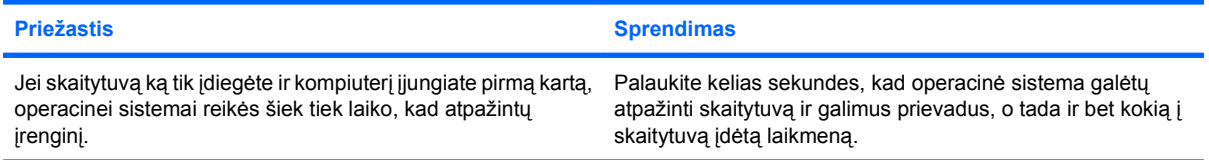

**Į skaitytuvą įdėjus terpės kortelę, kompiuteris bando įsikrauti iš terpės kortelės.**

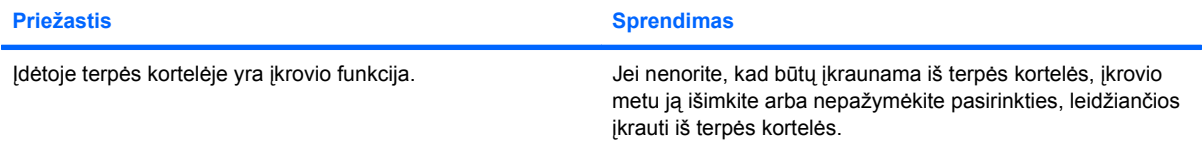

## <span id="page-27-0"></span>**Ekrano problemų sprendimas**

Jeigu susiduriate su ekrano problemomis, pasinaudokite su monitoriumi pateikiama dokumentacija ir bendruoju priežasčių ir sprendimų sąrašu pateikiamu šioje lentelėje.

#### **2-6 Lentelė Ekrano problemų sprendimas**

**Tuščias ekranas (nėra vaizdo).**

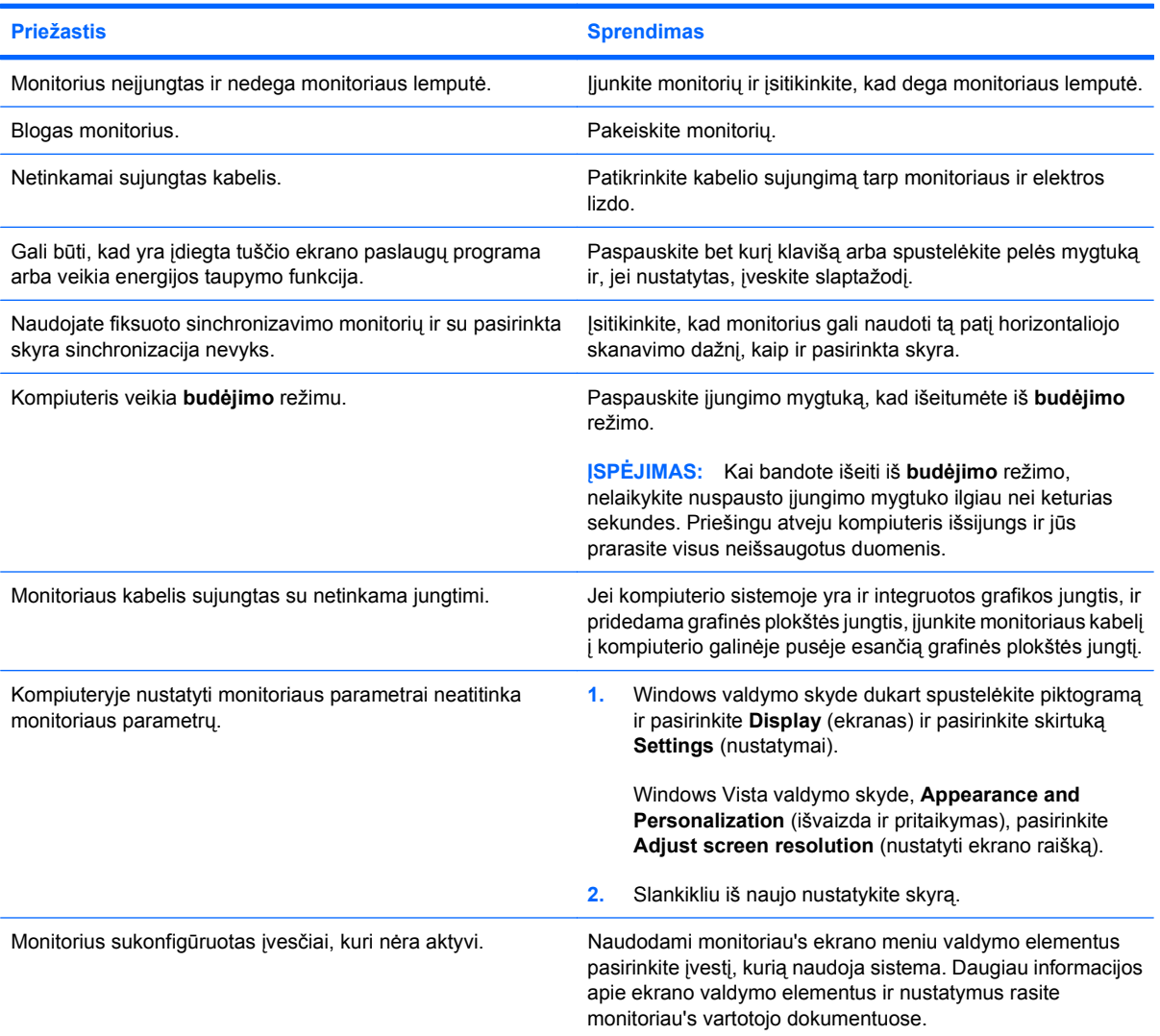

#### **Įdiegus PCI Express grafinę kortą neįmanoma įjungti integruotosios grafikos.**

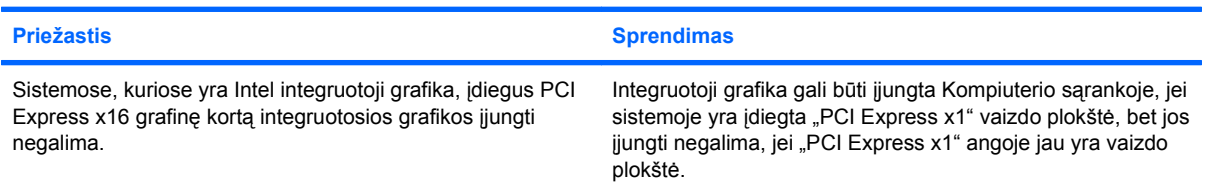

#### **2-6 Lentelė Ekrano problemų sprendimas (tęsinys)**

Tuščias ekranas, o kompiuteris leidžia vieną trumpą, tada vieną ilgą signalą, po kurių eina trijų sekundžių pauzė.

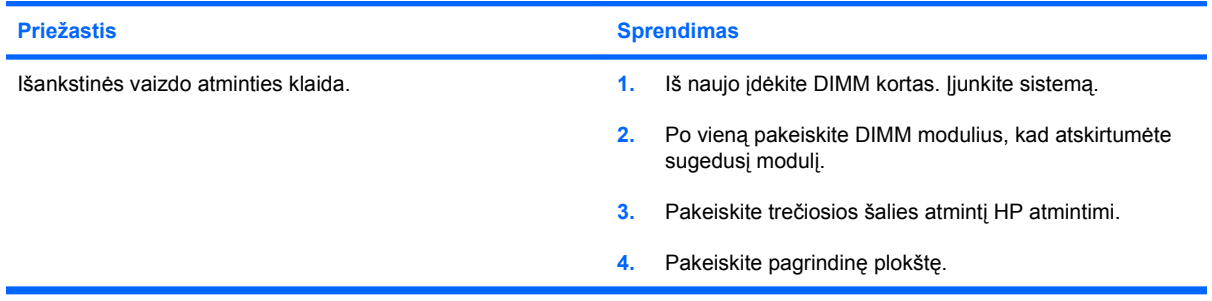

#### **Tuščias ekranas, o kompiuteris leidžia du trumpus signalus, tada vieną ilgą signalą, po kurių eina trijų sekundžių pauzė.**

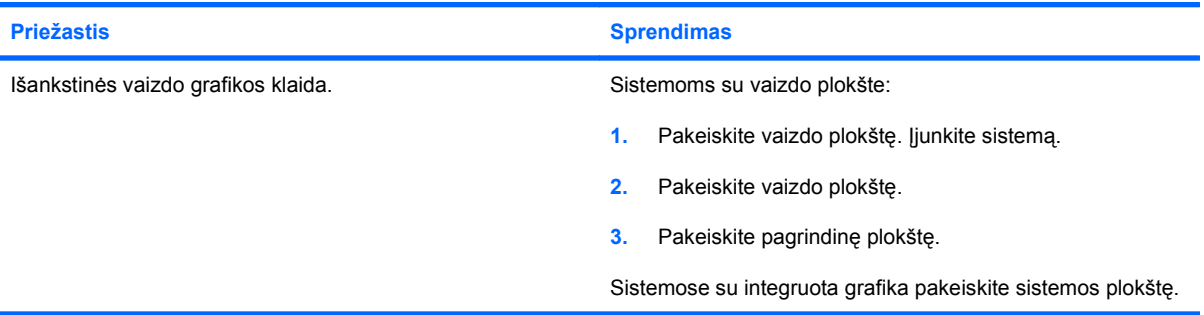

#### **Monitorius tinkamai neveikia naudojant energijos taupymo funkcijas.**

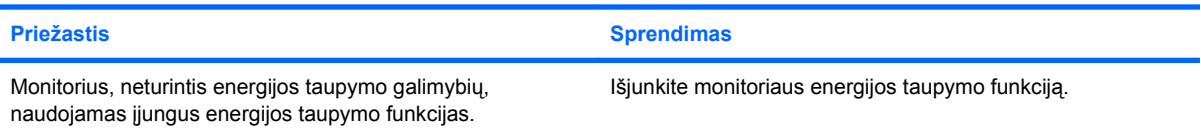

#### **Blankūs simboliai.**

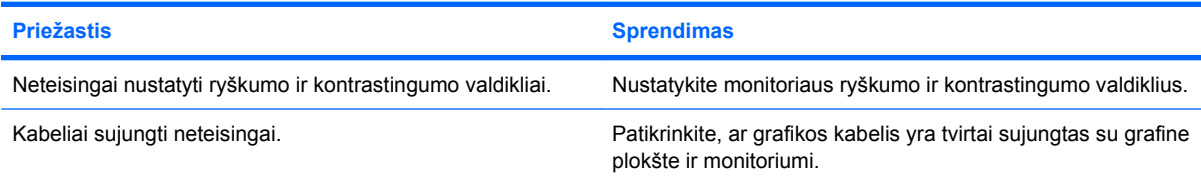

#### **Neryškus vaizdas arba negalima nustatyti norimos skyros.**

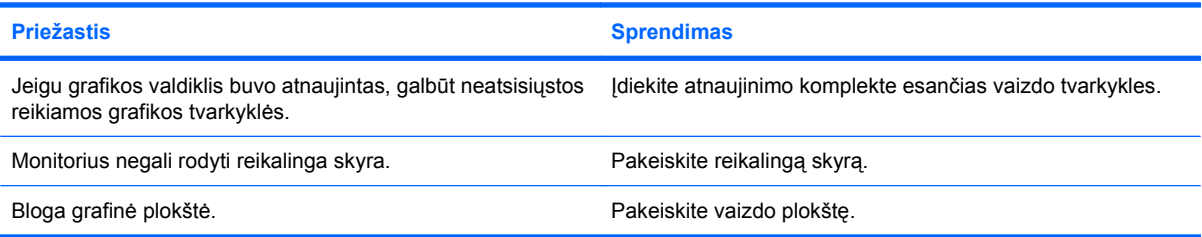

#### **2-6 Lentelė Ekrano problemų sprendimas (tęsinys)**

**Vaizdas iškraipytas, nelygus, virpa ar mirksi.**

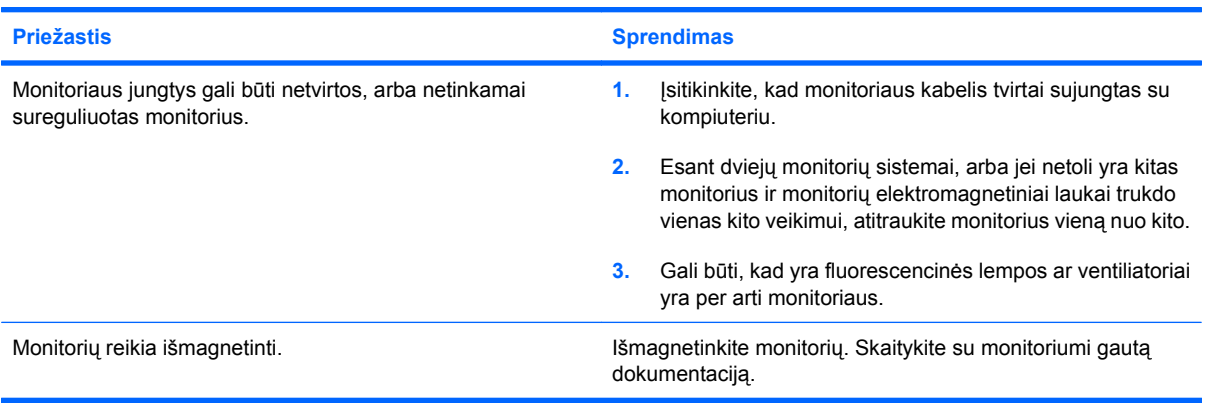

#### **Vaizdas necentruojamas.**

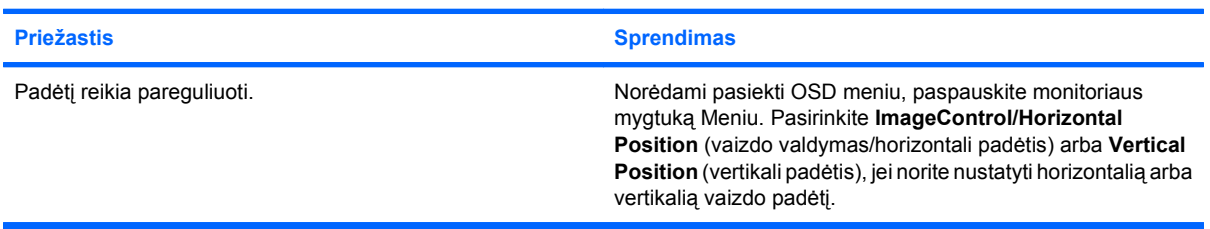

#### **Ekrane rodoma "No Connection, Check Signal Cable".**

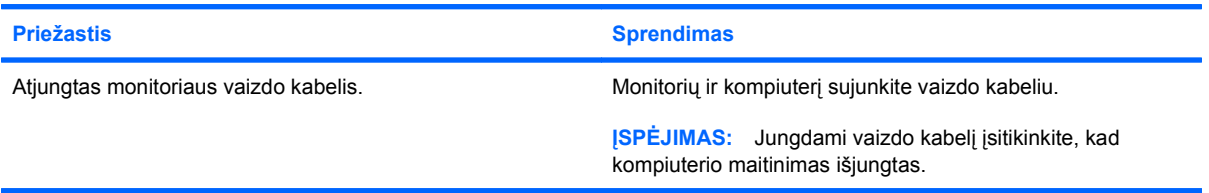

#### **Ekrane rodoma "Out of Range".**

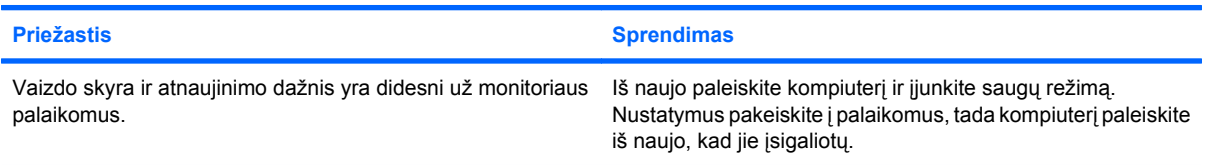

#### **Įjungus CRT monitoriaus vidaus girdisi vibracijos ar barškėjimo garsas.**

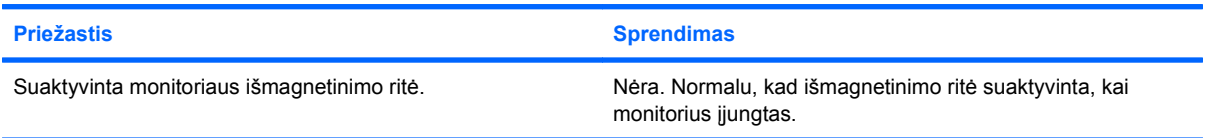

#### **2-6 Lentelė Ekrano problemų sprendimas (tęsinys)**

**Iš CRT monitoriaus girdisi spragsėjimo garsas.**

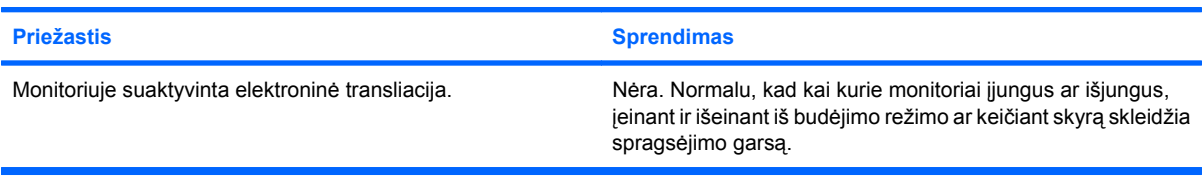

#### **Iš plokščio ekrano monitoriaus girdimi aukšti garsai.**

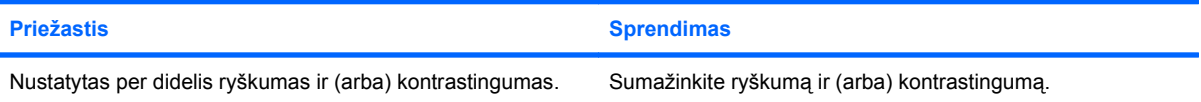

**Netikslus fokusavimas; dryžuotas, išnykstantis ar šešėliuotas vaizdas; horizontalios judančios linijos; blyškios vertikalios juostos; ekrane negalima centruoti vaizdo (tik plokščio ekrano monitoriai, naudojantys analoginę VGA jungtį).**

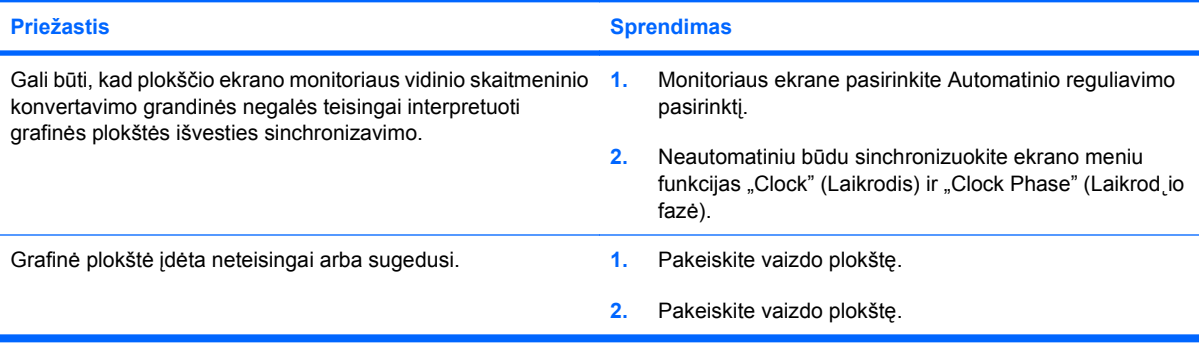

**Kai kurie įvesti simboliai pasirodo neteisingai.**

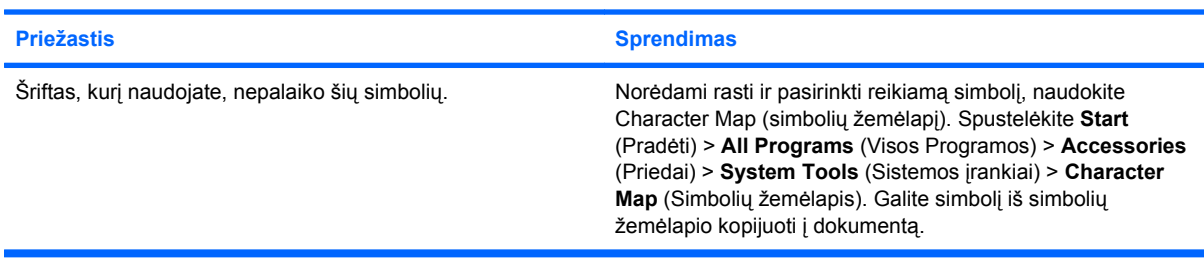

## <span id="page-31-0"></span>**Garso problemų sprendimas**

Jei kompiuteris palaiko garso funkcijas ir jūs susiduriate su garso problemomis, apie dažniausias priežastis ir sprendimus žiūrėkite toliau pateiktoje lentelėje.

#### **2-7 Lentelė Garso problemų sprendimas**

**Garsas staiga pasigirsta ar staiga nutyla.**

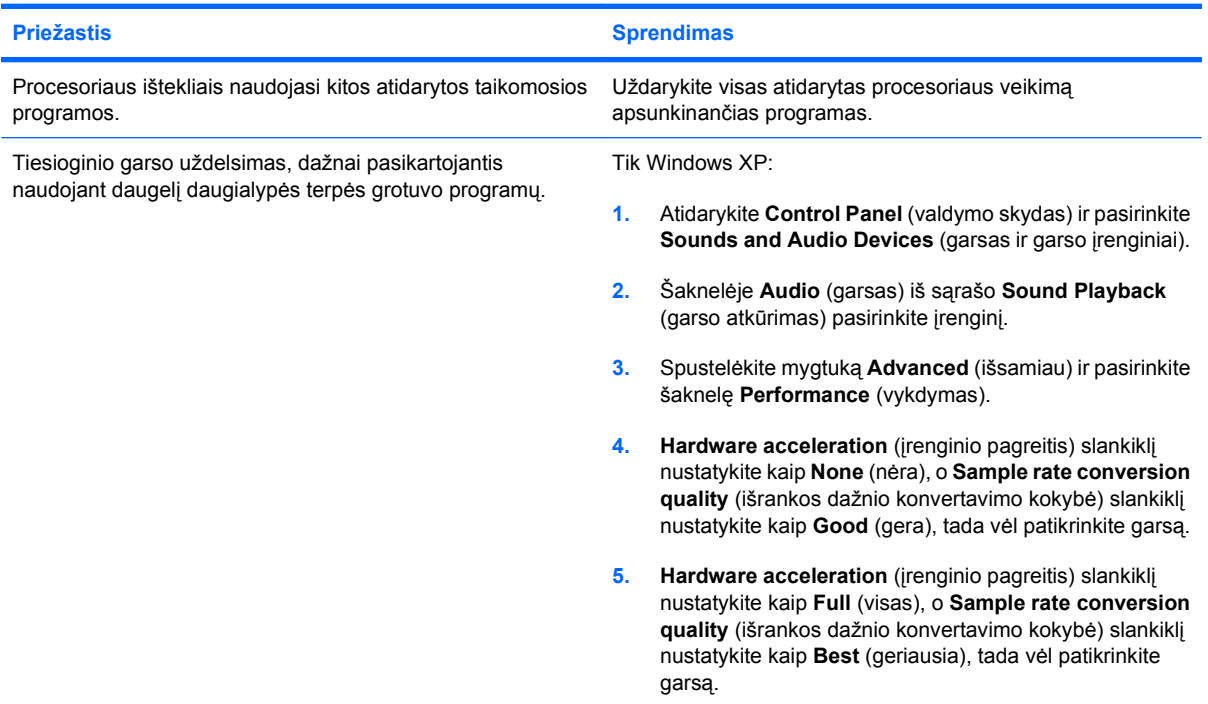

#### **Per garsiakalbį ar ausines nesigirdi garso.**

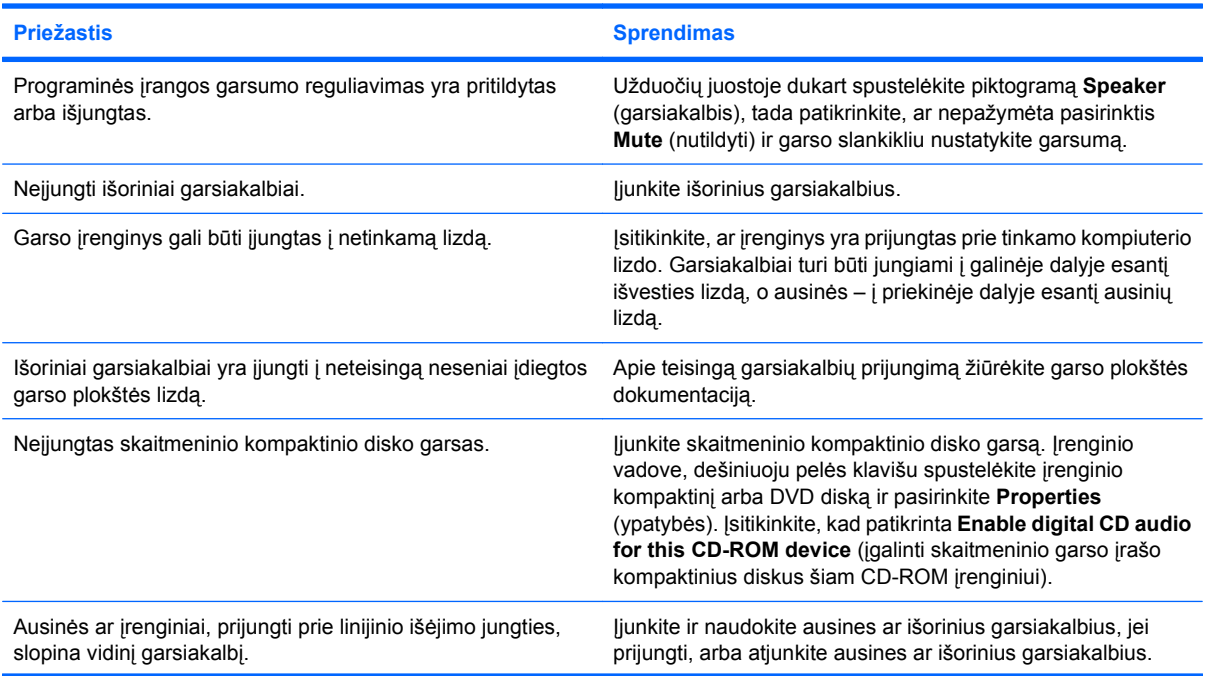

#### **2-7 Lentelė Garso problemų sprendimas (tęsinys)**

**Per garsiakalbį ar ausines nesigirdi garso.**

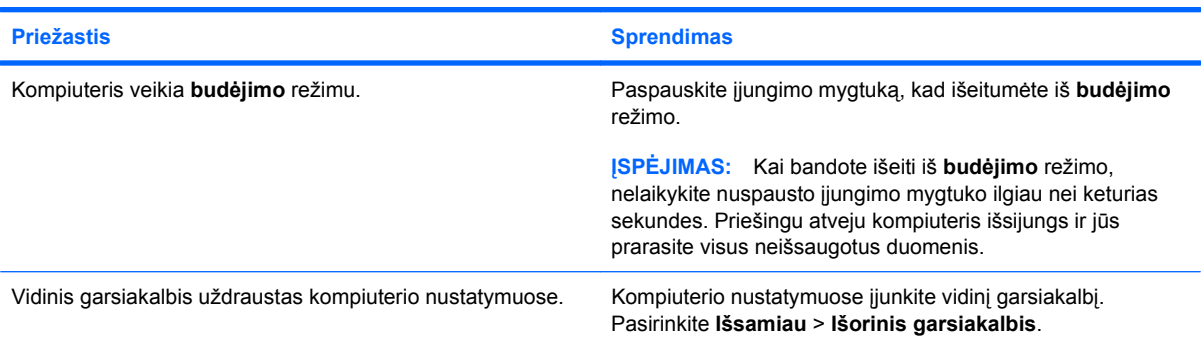

#### **Pro ausines sklinda neaiškus ar duslus garsas.**

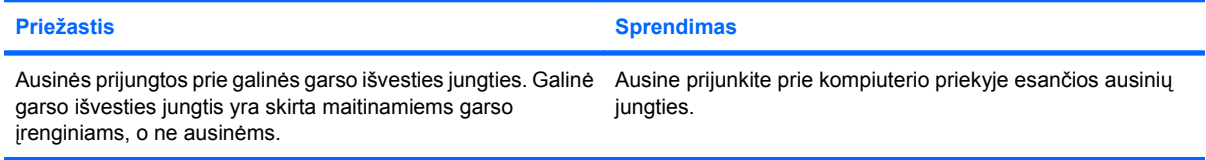

#### **Įrašant garso įrašą atrodo, kad kompiuteris užrakintas.**

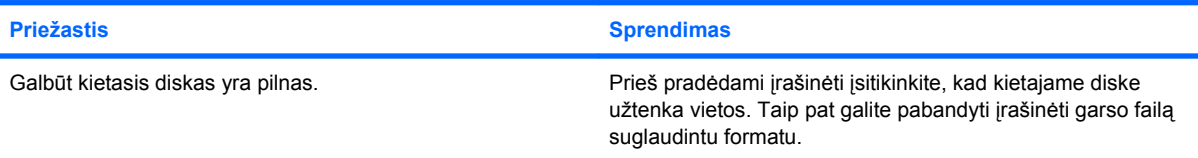

## <span id="page-33-0"></span>**Spausdintuvo problemų sprendimas**

Jeigu susiduriate su spausdintuvo problemomis, pasinaudokite su spausdintuvu pateikiama dokumentacija ir bendruoju priežasčių ir sprendimų sąrašu pateikiamu šioje lentelėje.

#### **2-8 Lentelė Spausdintuvo problemų sprendimas**

**Spausdintuvas nespausdina.**

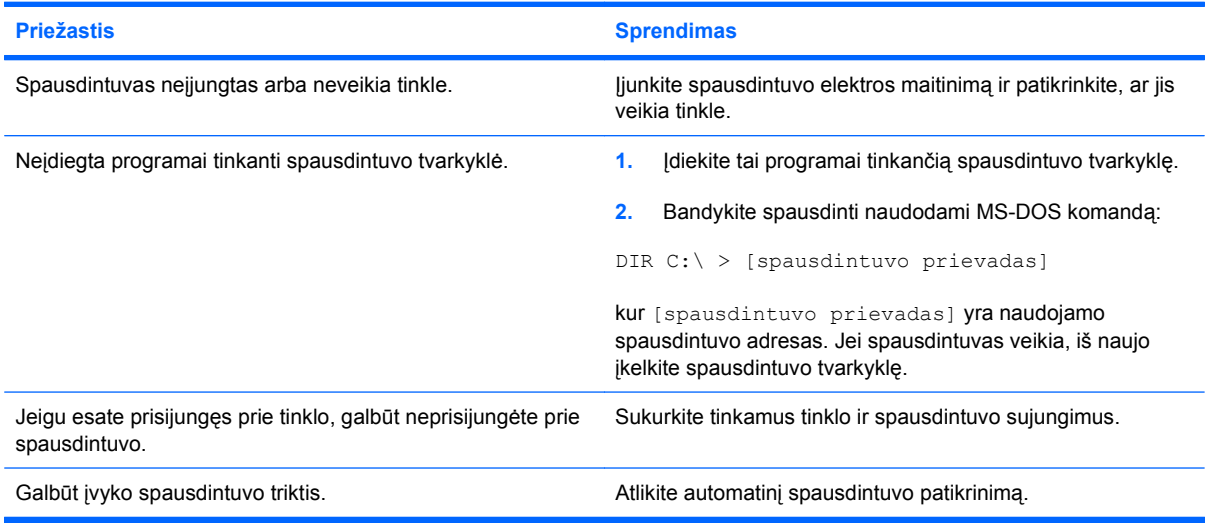

#### **Spausdintuvas neįsijungia.**

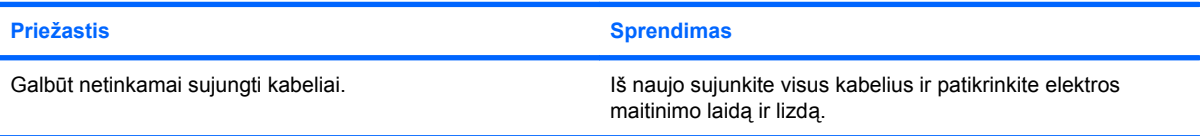

#### **Spausdintuvas spausdina iškraipytą informaciją.**

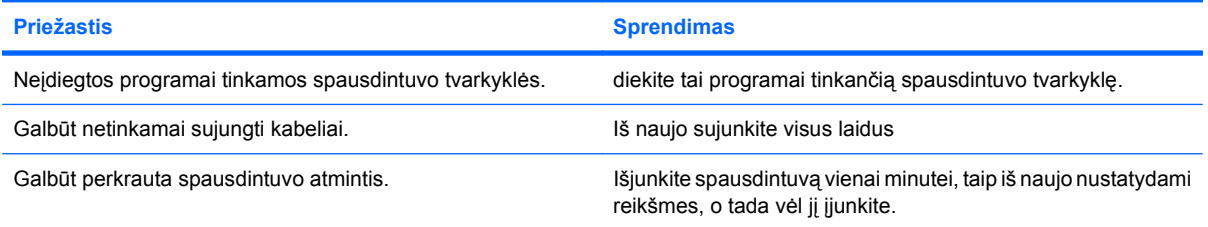

#### **Spausdintuvas ne tinkle.**

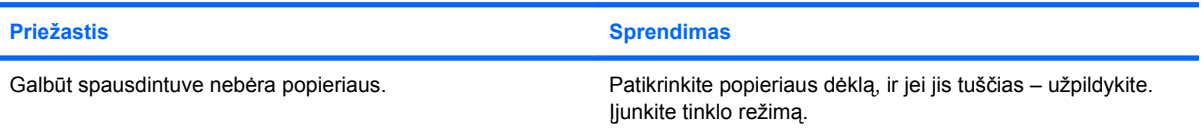

## <span id="page-34-0"></span>**Klaviatūros ar pelės problemų sprendimas**

Jeigu susiduriate su klaviatūros arba pelės problemomis, pasinaudokite su šiais įrenginiais pateikiama dokumentacija ir bendruoju priežasčių ir sprendimų sąrašu pateikiamu šioje lentelėje.

#### **2-9 Lentelė Klaviatūros problemų sprendimas**

**Kompiuteris neatpažįsta klaviatūros komandų ir teksto rinkimo.**

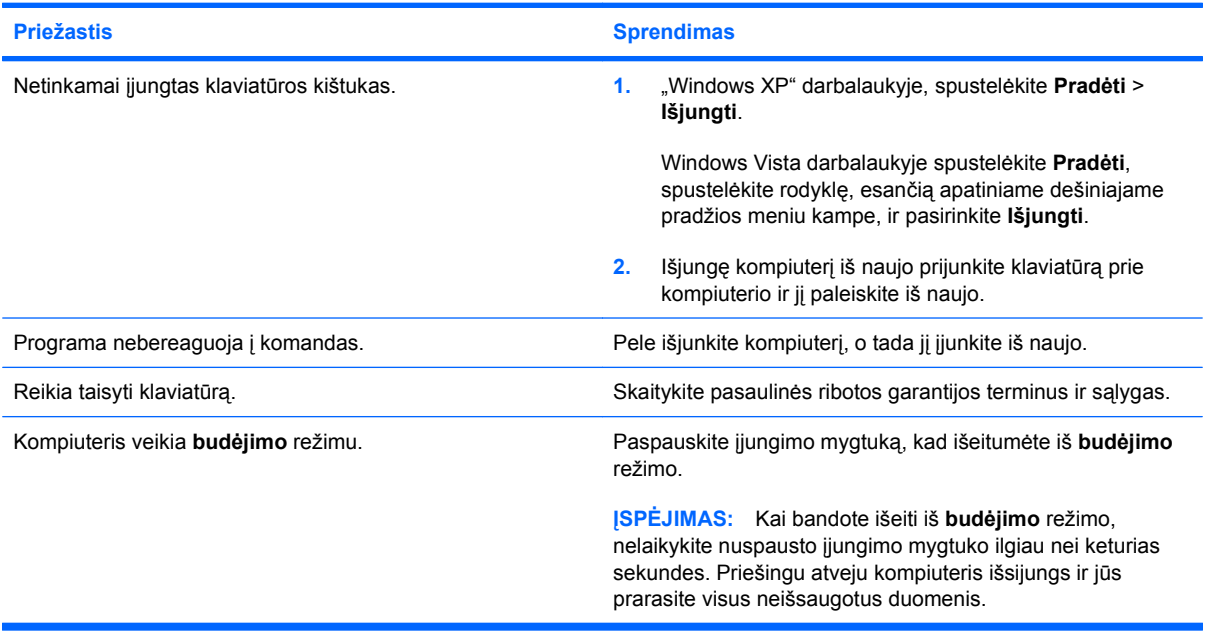

#### **Žymeklis nejuda naudojant klaviatūros rodyklių klavišus.**

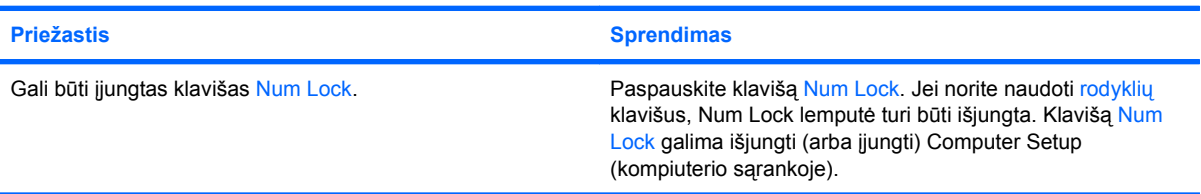

#### **2-10 Lentelė Pelės problemų sprendimas**

**Pelė nereaguoja judinama arba reaguoja per lėtai.**

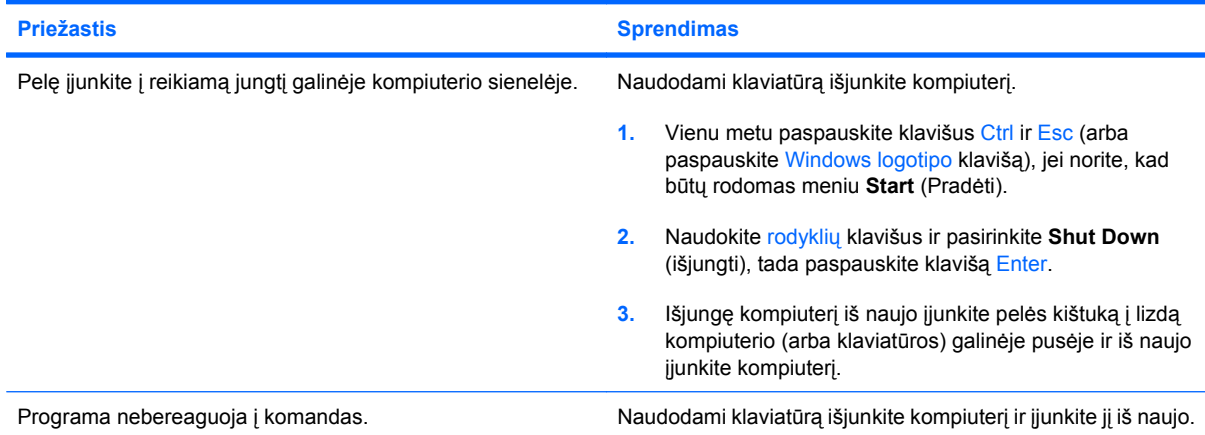

#### **2-10 Lentelė Pelės problemų sprendimas (tęsinys)**

**Pelė nereaguoja judinama arba reaguoja per lėtai.**

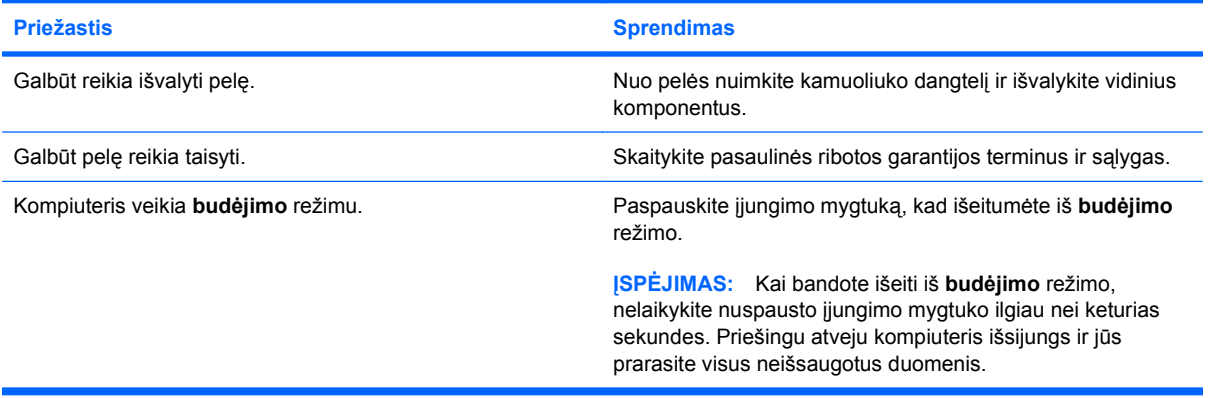

**Pelė juda tik vertikaliai ir horizontaliai arba juda trūkčiodama.**

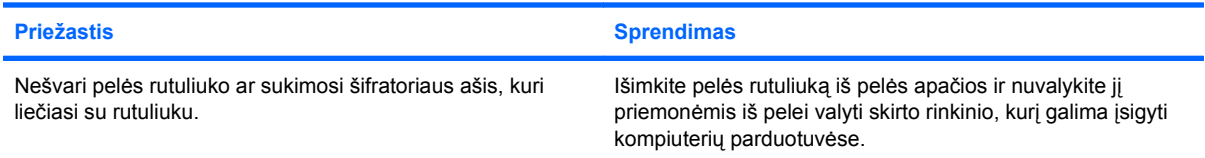

## <span id="page-36-0"></span>**Techninės įrangos montavimo metu iškilusių problemų sprendimas**

Prijungus ar atjungus papildomos techninės įrangos, pvz., papildomą tvarkyklę arba išplėtimo kortą, gali tekti perkonfigūruoti kompiuterį. Įdiegus "įsijungi ir dirbi" (plug and play) įrenginį, Windows automatiškai atpažįsta įrenginį ir sukonfigūruoja kompiuterį. Jei įdėsite ne "įsijungi ir dirbi" (plug and play) įrenginį, baigę naujos techninės įrangos įdėjimą turėsite iš naujo sukonfigūruoti kompiuterį. Operacinėje sistemoje Windows naudokite **Aparatūros diegimo vedlys** ir vykdykite ekrane rodomas instrukcijas.

**DĖMESIO!** Kai kompiuteris įjungtas į AC maitinimo šaltinį, įtampa visada pritaikoma sistemos plokštei. Jei norite sumažinti susižeidimo nuo elektros smūgio ir/arba nuo karštų paviršių riziką, ištraukite maitinimo kabelį iš elektros lizdo ir prieš liesdami palaukite kol vidiniai sistemos komponentai atauš.

#### **2-11 Lentelė Techninės įrangos montavimo metu iškilusių problemų sprendimas**

**Naujas įrenginys neatpažįstamas kaip sistemos dalis.**

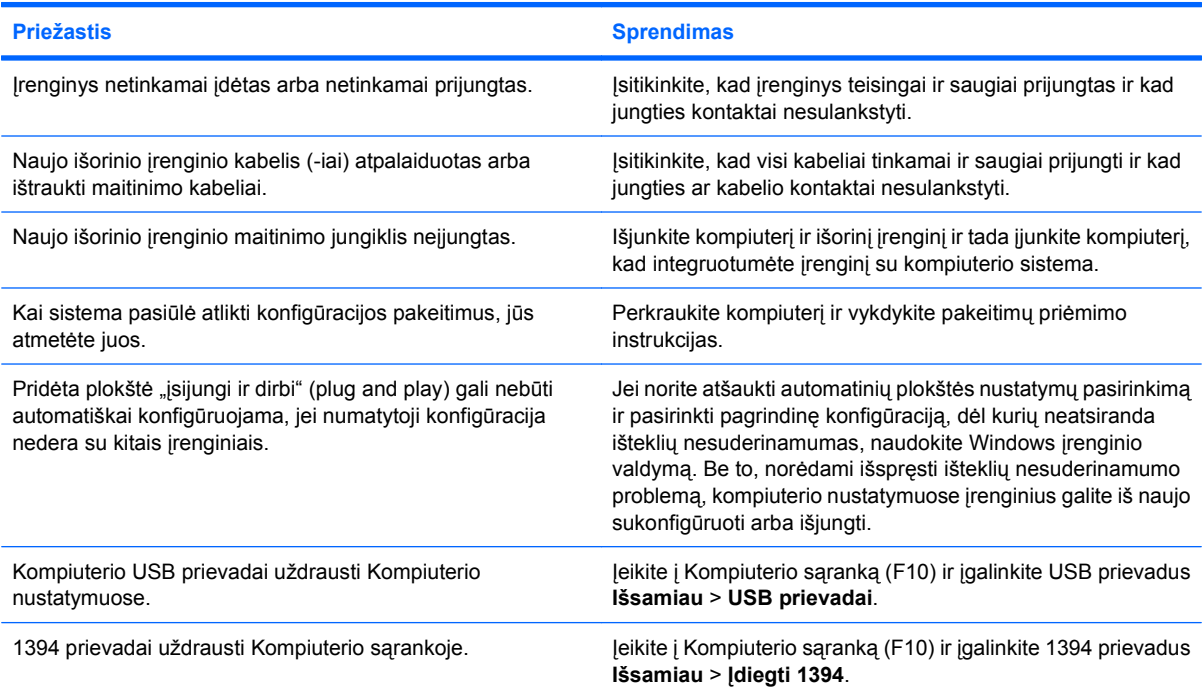

#### **Kompiuteris nepasileidžia.**

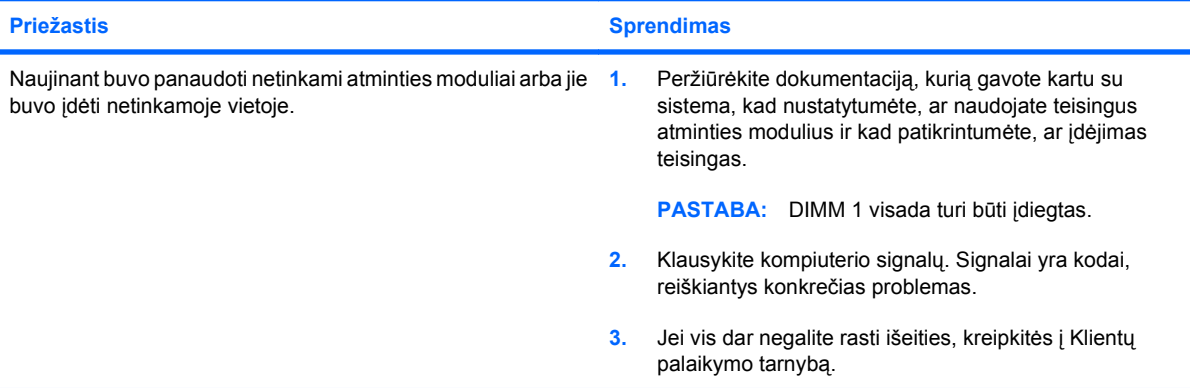

#### **2-11 Lentelė Techninės įrangos montavimo metu iškilusių problemų sprendimas (tęsinys)**

Kompiuteris skleidžia vieną trumpą, tada vieną ilgą signalą, po kurių eina trijų sekundžių pauzė.

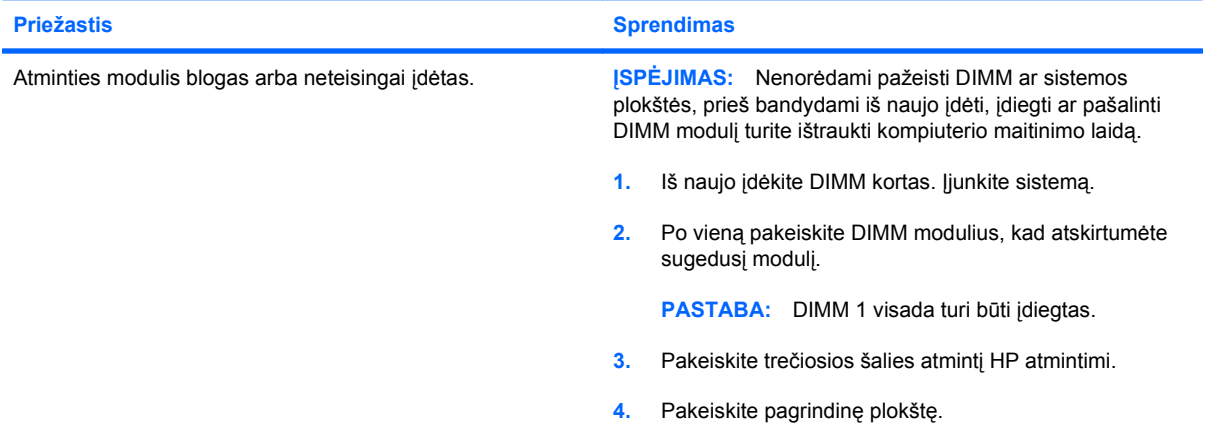

#### **Kompiuteris skleidžia du trumpus signalus, tada vieną ilgą signalą, po kurių eina trijų sekundžių pauzė.**

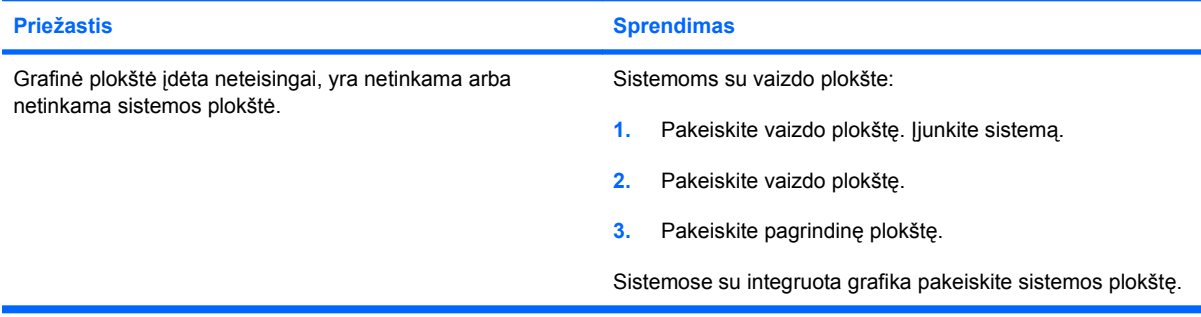

## <span id="page-38-0"></span>**Tinklo problemų sprendimas**

Toliau esančioje lentelėje išvardytos kai kurios tinklo problemos, priežastys ir sprendimai. Šiose rekomendacijose nėra aptariamas tinklo kabelių derinimas.

#### **2-12 Lentelė Tinklo problemų sprendimas**

**Neveikia įjungimo kreipiantis iš LAN funkcija.**

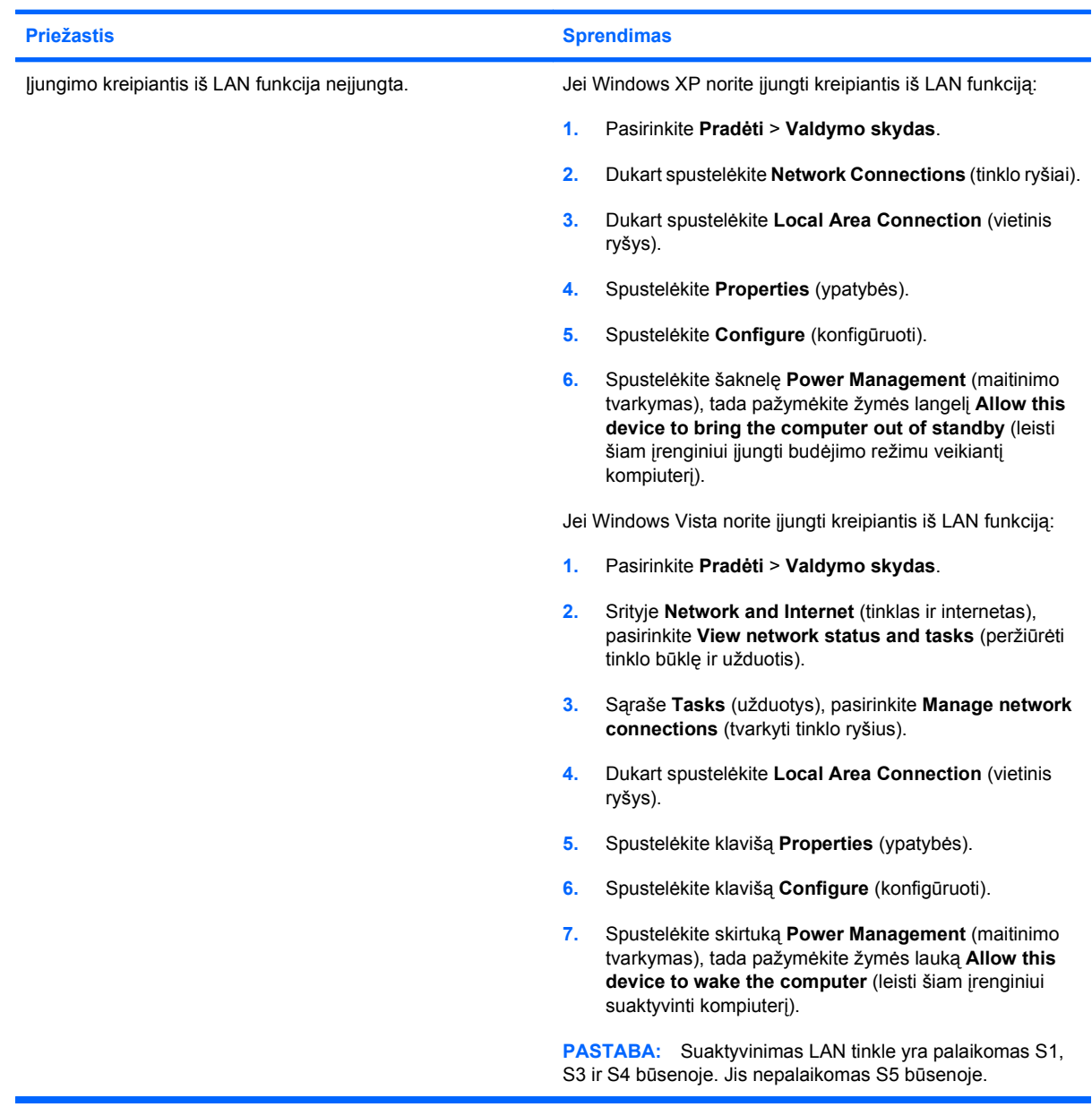

#### **2-12 Lentelė Tinklo problemų sprendimas (tęsinys)**

**Tinklo tvarkyklė neranda tinklo valdiklio.**

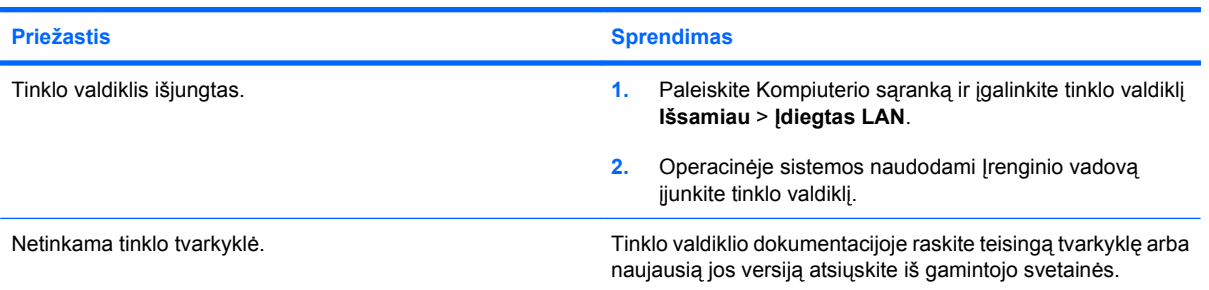

#### **Niekada nemirksi tinklo būsenos indikatorius.**

#### **PASTABA: Kai tinklas aktyvus, tinklo būsenos indikatorius turi mirksėti.**

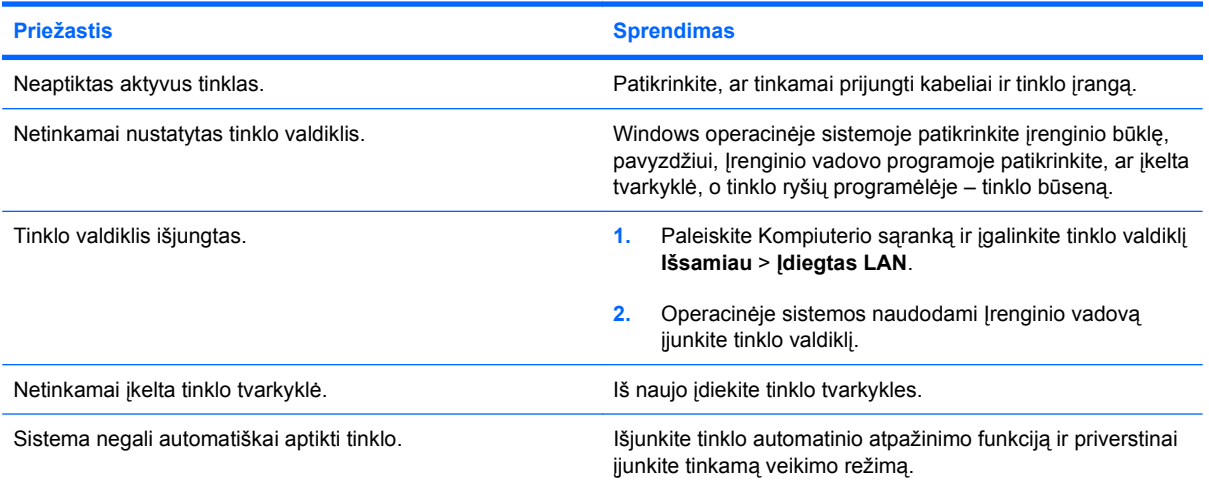

#### **Diagnostikos programos praneša apie triktį.**

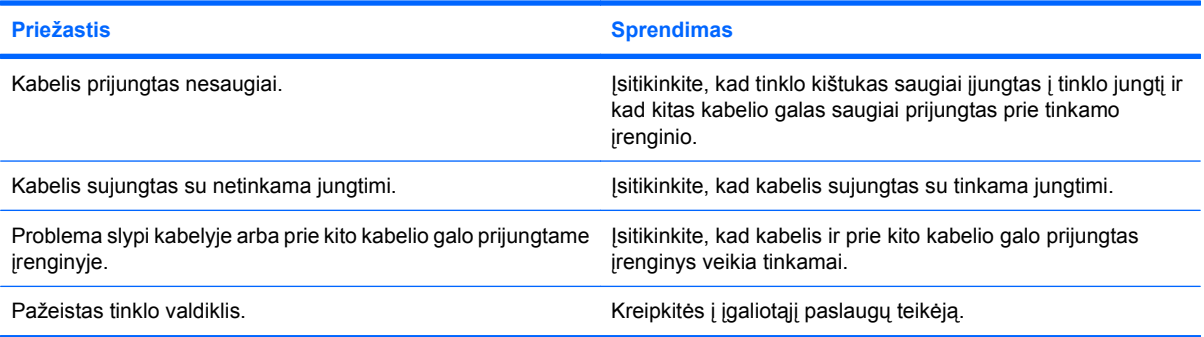

#### **2-12 Lentelė Tinklo problemų sprendimas (tęsinys)**

#### **Diagnostiniai testai pavyksta, bet kompiuteris neturi ryšio su tinklu.**

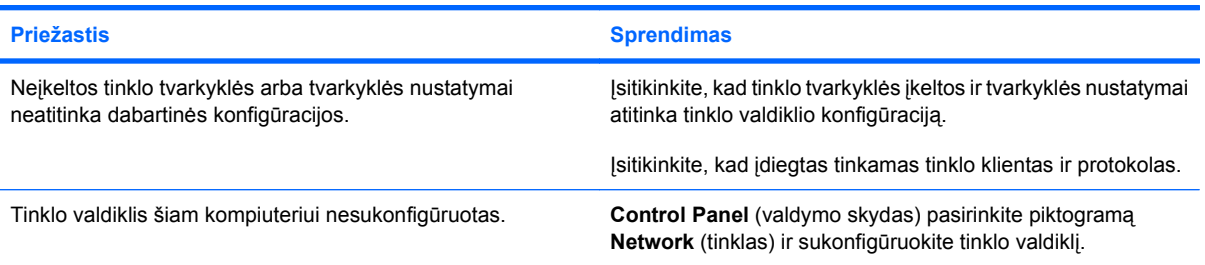

#### **Tinklo valdiklis nebeveikia be jokios aiškios priežasties.**

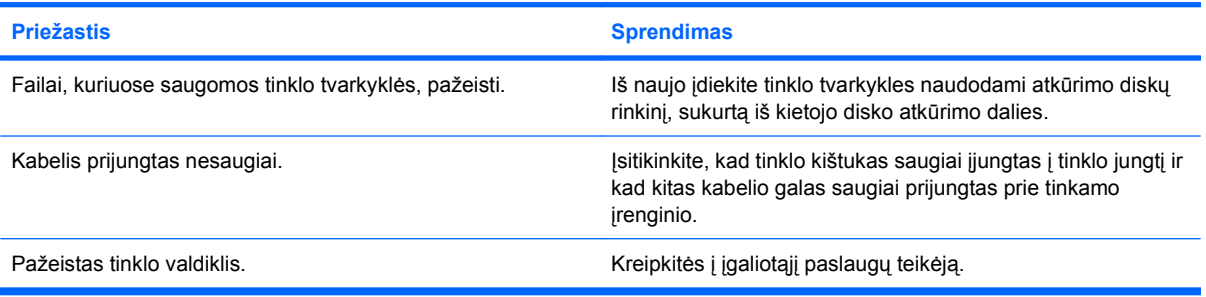

#### **Negalima įkrauti naujos tinklo plokštės.**

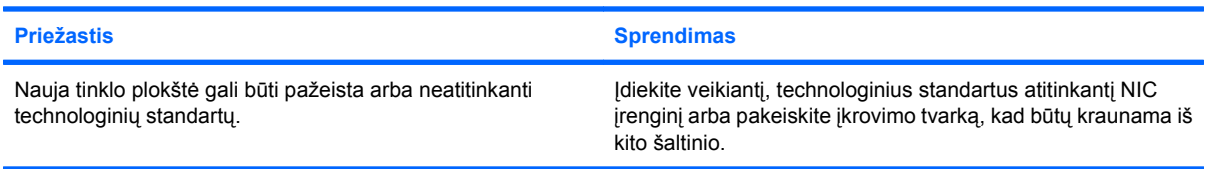

#### **Bandant atlikti nuotolinės sistemos įdiegimą nepavyko prisijungti prie tinklo serverio.**

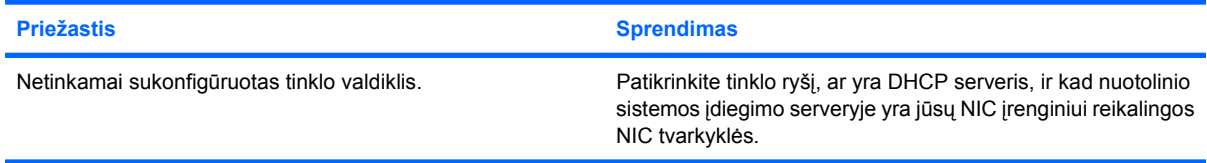

#### **Sistemos nustatymų programa praneša neužprogramuotą EEPROM.**

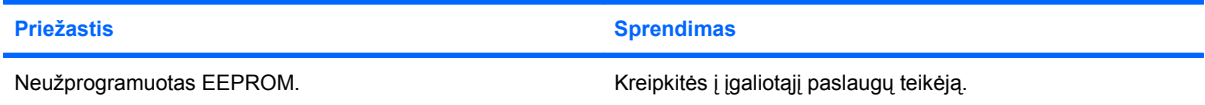

## <span id="page-41-0"></span>**Atminties problemų sprendimas**

Jei susiduriate su atminties problemomis, apie kai kurias dažniausias jų priežastis ir sprendimus skaitykite toliau pateiktoje lentelėje.

**ĮSPĖJIMAS:** Kai kompiuteris išjungtas, į DIMM atmintį vis dar gali būti tiekiama įtampa. Nenorėdami pažeisti DIMM ar sistemos plokštės, prieš bandydami iš naujo įdėti, įdiegti ar pašalinti DIMM modulį turite ištraukti kompiuterio maitinimo laidą.

Sistemose, kuriose palaikoma ECC atmintis, HP nepalaiko darbo ir su ECC, ir su ECC atmintimis. Priešingu atveju kompiuteris neįkraus operacinės sistemos.

#### **2-13 Lentelė Atminties problemų sprendimas**

**Sistema neįsikrauna arba tinkamai neveikia įdiegus papildomus atminties modulius.**

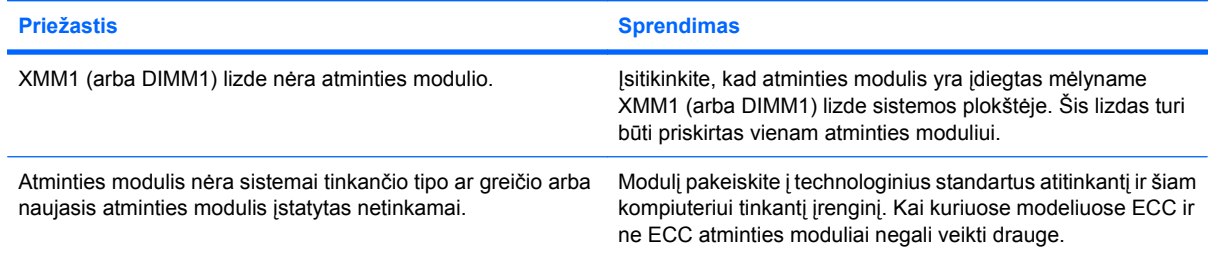

#### **Nepakankamos atminties klaida.**

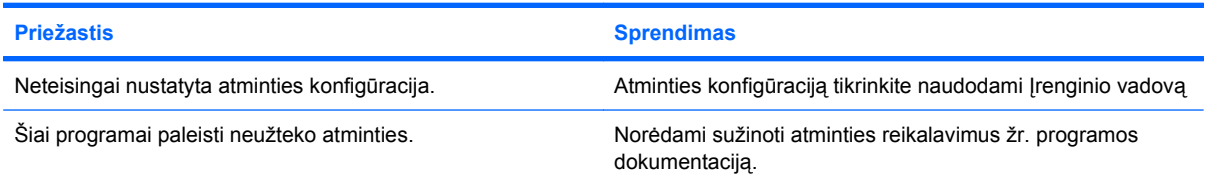

#### **POST metu klaidingai apskaičiuojamas atminties kiekis.**

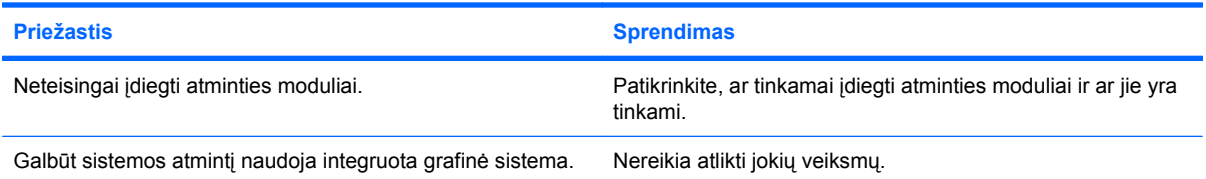

#### **Operacijos metu rodoma nepakankamos atminties klaida.**

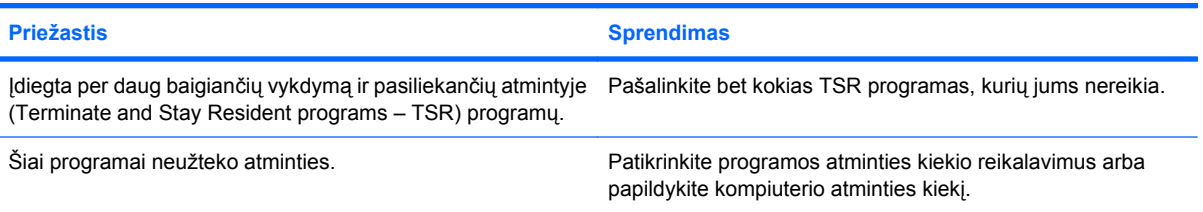

#### **2-13 Lentelė Atminties problemų sprendimas (tęsinys)**

Kompiuteris skleidžia vieną trumpą, tada vieną ilgą signalą, po kurių eina trijų sekundžių pauzė.

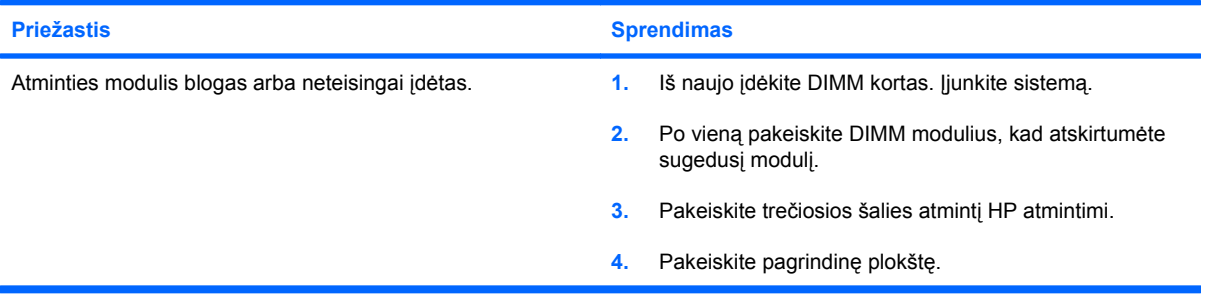

## <span id="page-43-0"></span>**CD-ROM ir DVD problemų sprendimas**

Jei kils CD-ROM ar DVD problemų, skaitykite toliau lentelėje pateiktas problemų įprastines priežastis ir sprendimus arba su šia įranga gautą dokumentaciją.

#### **2-14 Lentelė CD-ROM ir DVD problemų sprendimas**

**Sistema neįsikrauna iš CD-ROM ar DVD įrenginio.**

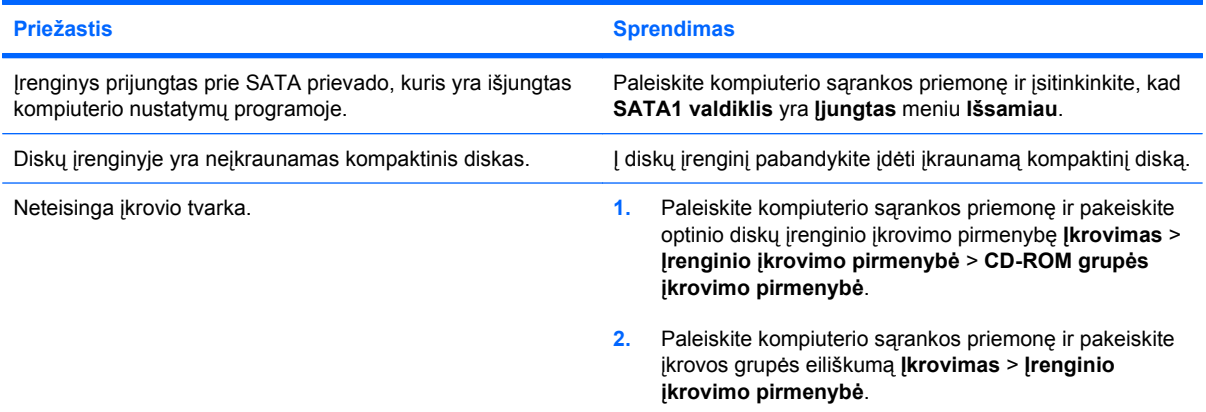

#### **Diskas nerastas (neidentifikuotas).**

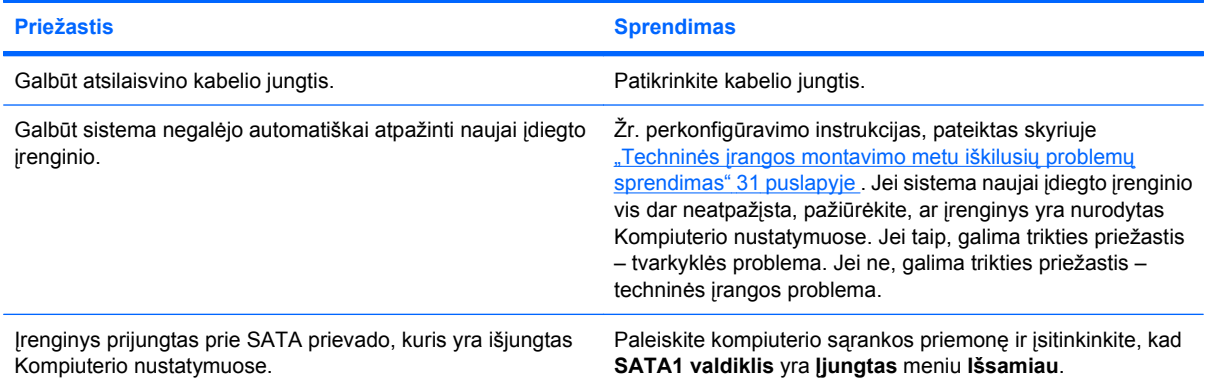

#### **CD-ROM ar DVD įrenginiai neaptikti arba neįkelta tvarkyklė.**

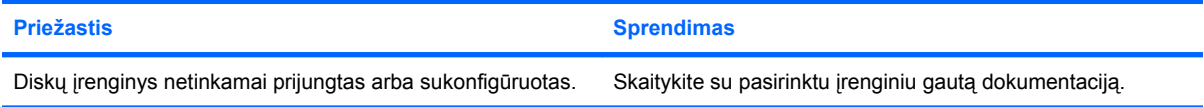

#### **DVD įrenginyje negalima paleisti filmo.**

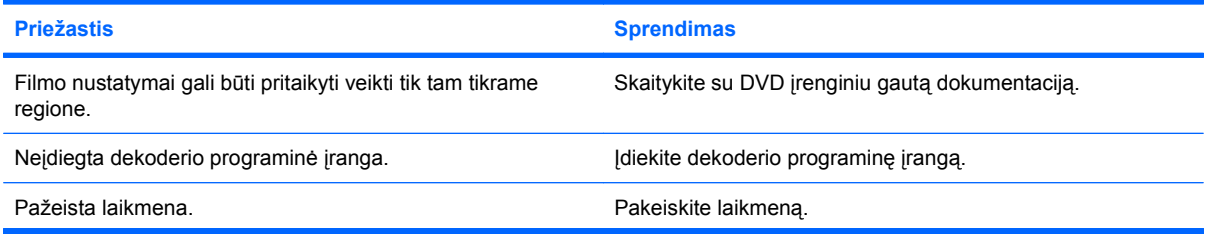

#### **2-14 Lentelė CD-ROM ir DVD problemų sprendimas (tęsinys)**

**DVD įrenginyje negalima paleisti filmo.**

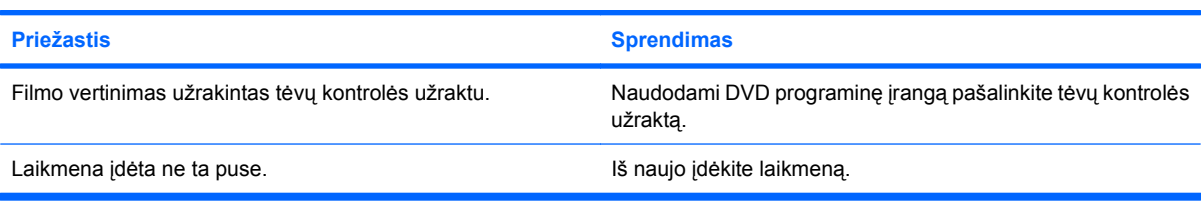

#### **Negalima išimti kompaktinio disko (dėklo–įdėjimo įrenginys).**

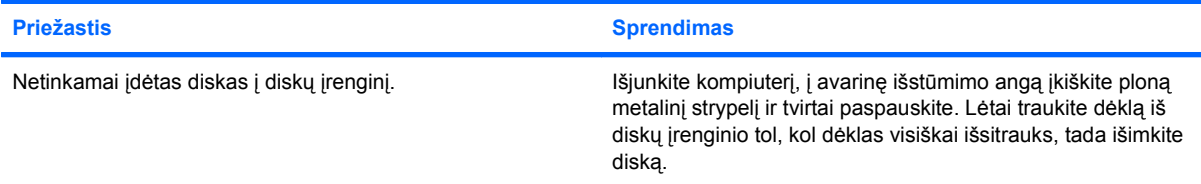

#### **CD-ROM, CD-RW, DVD-ROM arba DVD-R/RW įrenginiai neperskaito disko arba tai trunka labai ilgai.**

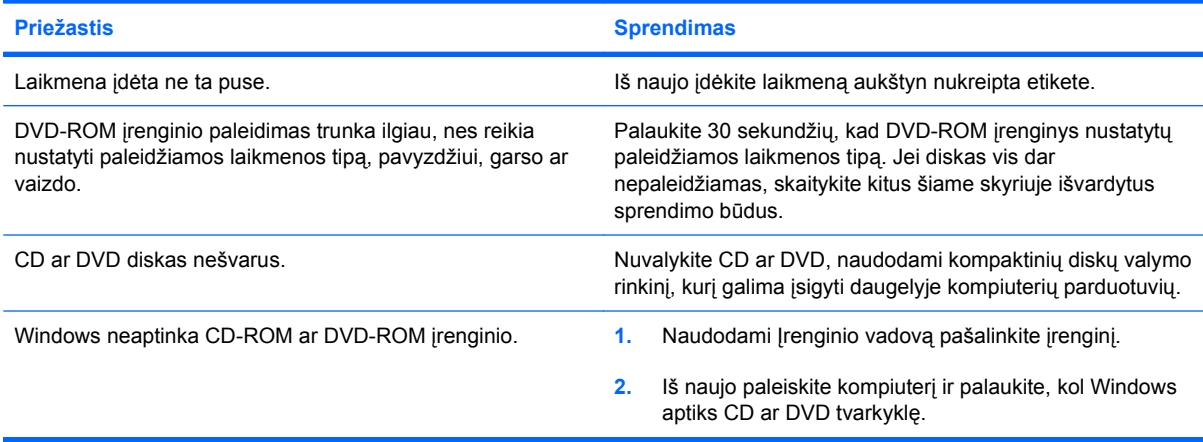

#### **Sudėtinga arba neįmanoma įrašyti ar kopijuoti kompaktinių diskų.**

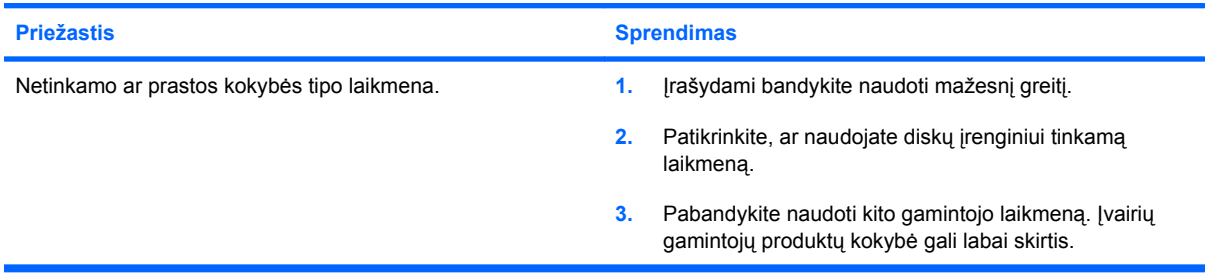

## <span id="page-45-0"></span>**USB atmintinės įrenginio problemų sprendimas**

Jei susiduriate su atmintinės įrenginio problemomis, bendrosios problemų priežastys ir sprendimai pateikiami šioje lentelėje.

#### **2-15 Lentelė USB atmintinės įrenginio problemų sprendimas**

**Windows sistemoje USB atmintinės įrenginys nerodomas kaip įrenginio raidė.**

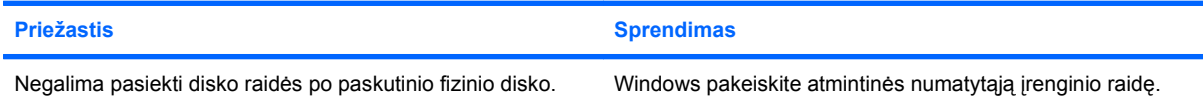

#### **USB atmintinės įrenginys nerastas (neidentifikuotas).**

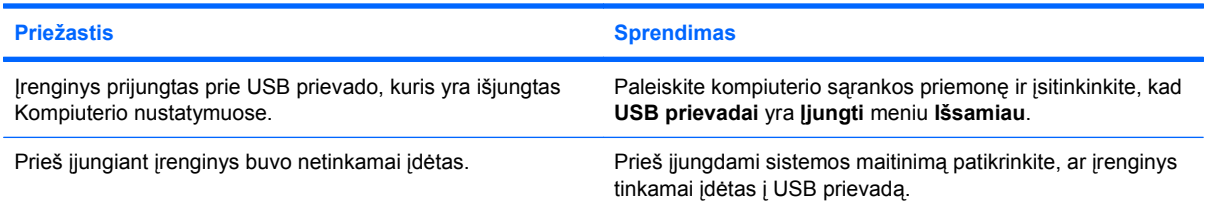

#### **Sistema neįsikrauna iš USB atmintinės.**

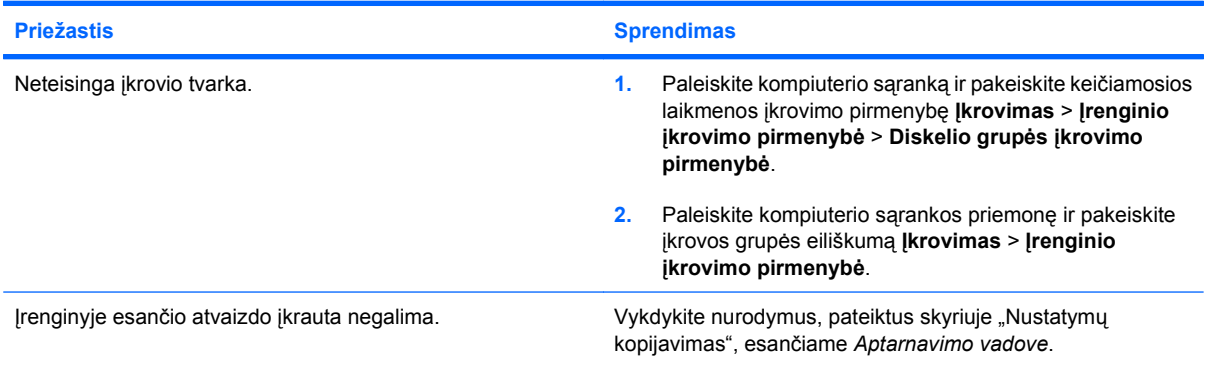

**Sukūrus įkraunamą atmintinės įrenginį kompiuteris įkrauna DOS sistemą.**

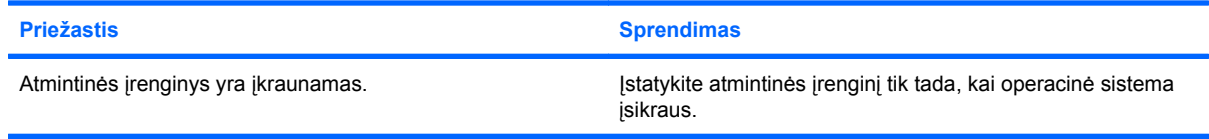

## <span id="page-46-0"></span>**Priekinio skydelio komponentų problemų sprendimas**

Jei kils įrenginių, prijungtų prie priekinio skydelio, problemų, skaitykite toliau pateiktoje lentelėje nurodytas problemų įprastas priežastis ir sprendimus.

#### **2-16 Lentelė Priekinio skydelio komponentų problemų sprendimas**

**Kompiuteris neatpažįsta USB įrenginio, 1394 įrenginio, ausinių arba mikrofono.**

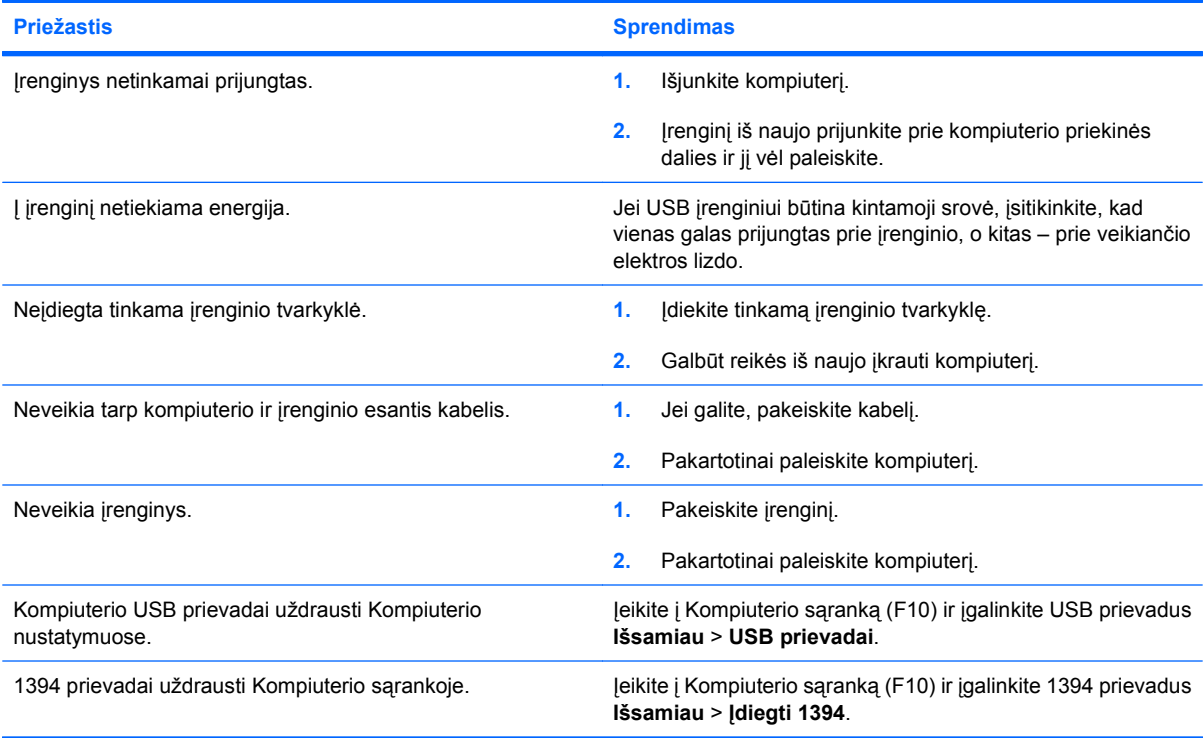

## <span id="page-47-0"></span>**Interneto prieigos problemų sprendimas**

Jei kils interneto prieigos problemų, kreipkitės į interneto paslaugų teikėją (ISP) arba skaitykite toliau lentelėje pateiktas problemų įprastines priežastis ir sprendimus.

#### **2-17 Lentelė Interneto prieigos problemų sprendimas**

**Nepavyksta prisijungti prie interneto.**

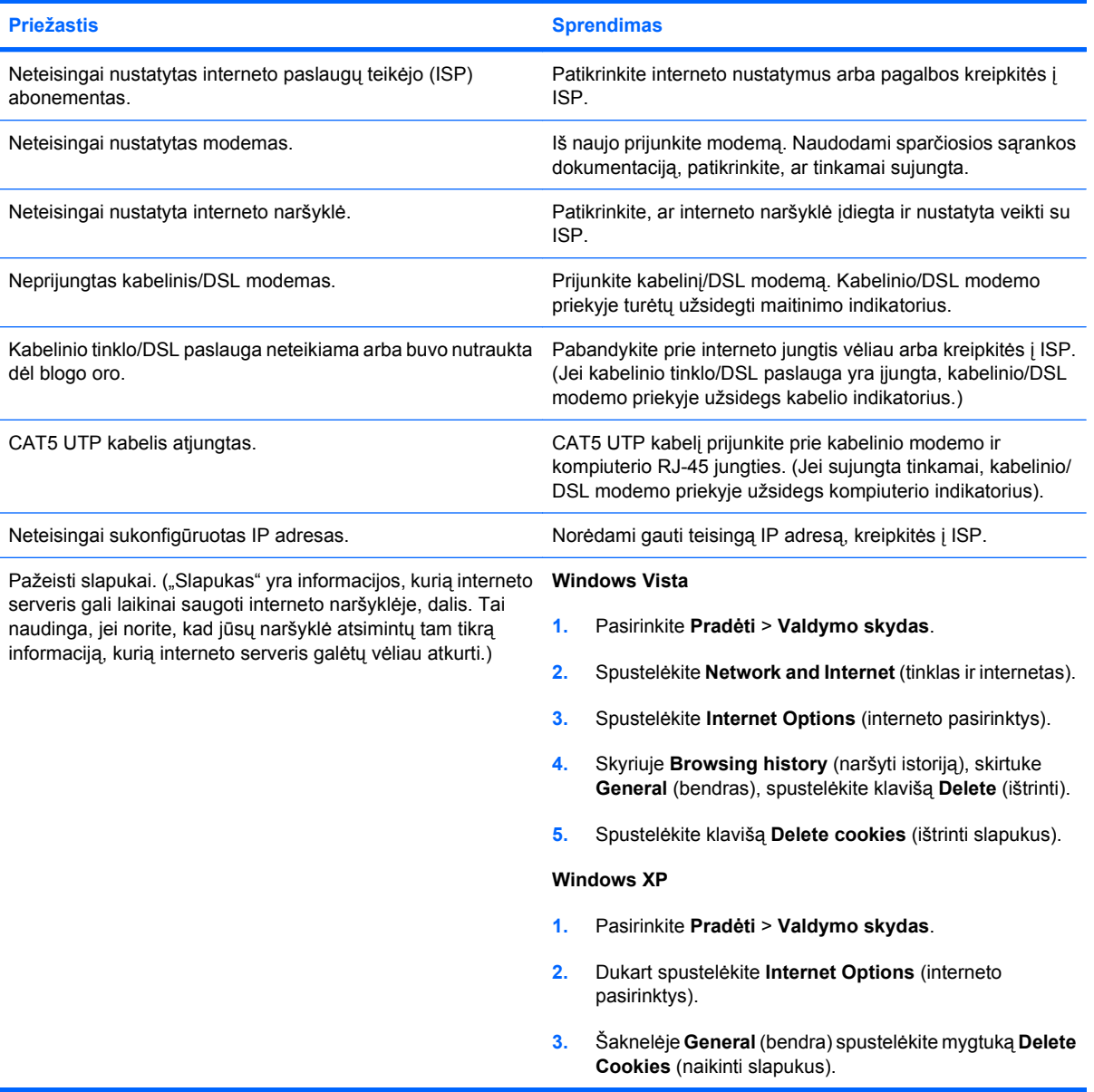

**Negalima automatiškai paleisti interneto programų.**

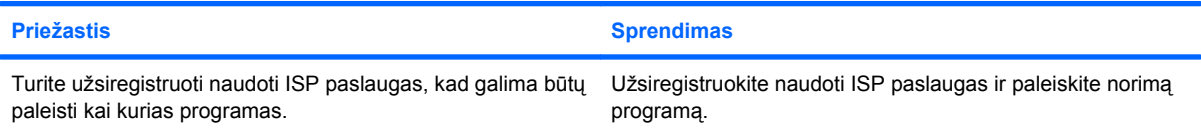

#### **2-17 Lentelė Interneto prieigos problemų sprendimas (tęsinys)**

**Svetainėms atsisiųsti internetu reikia labai daug laiko.**

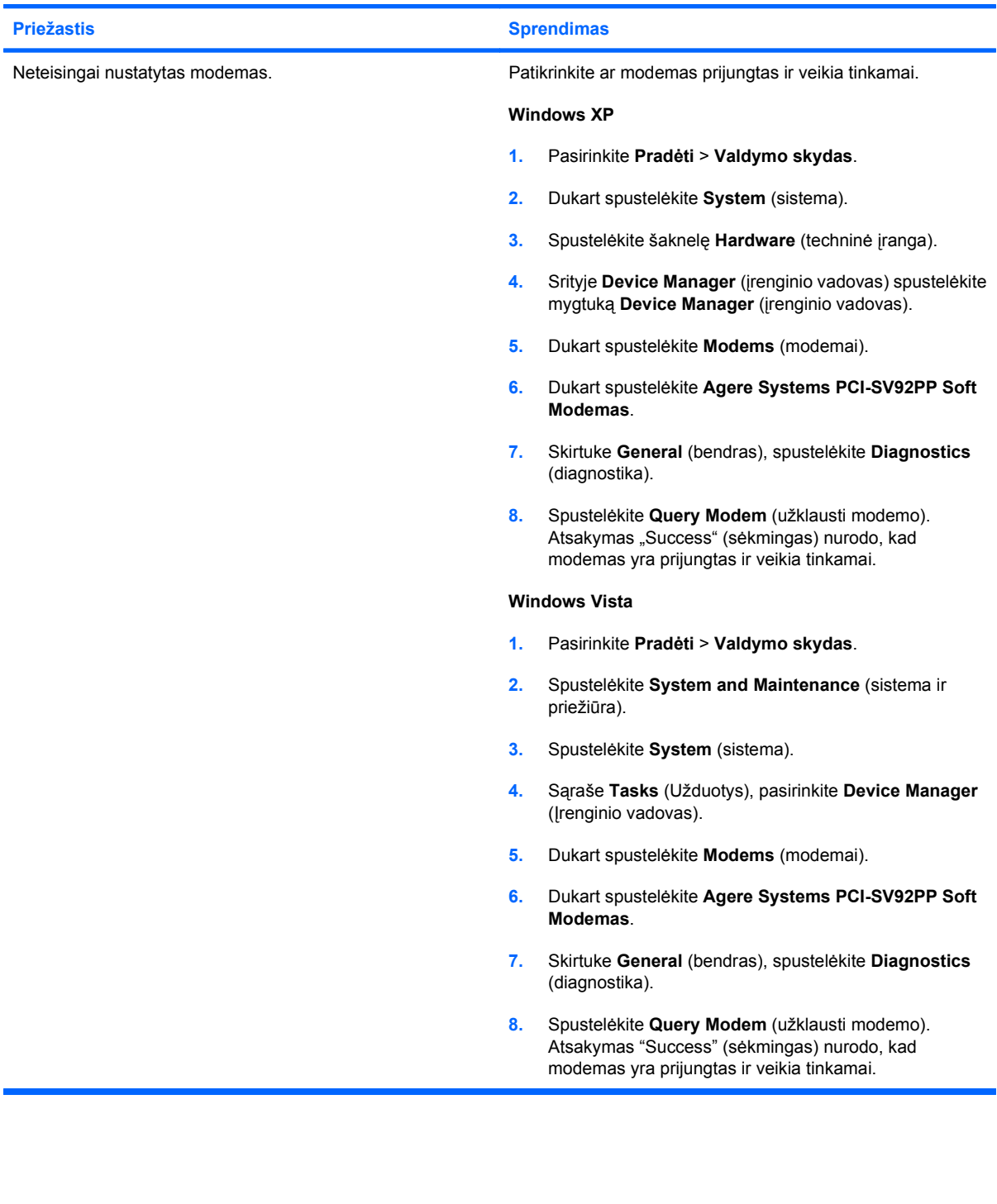

## <span id="page-49-0"></span>**Programinės įrangos problemų sprendimas**

Daugelis programinės įrangos problemų kyla dėl šių priežasčių:

- Ši programinė įranga neteisingai įdiegta arba sukonfigūruota.
- **•** Programai paleisti neužtenka atminties.
- **Konfliktuoja programos.**
- Įsitikinkite, kad įdiegtos visos reikiamos įrenginių tvarkyklės.
- Jei jūsų įdiegta operacinė sistema skiriasi nuo gamyklos įdiegtosios operacinės sistemos, įsitikinkite, jog sistema ją palaiko.

Jei susiduriate su programinės įrangos problemomis, peržvelkite toliau esančioje lentelėje išvardintas programų problemas ir jų sprendimo būdus.

#### **2-18 Lentelė Programinės įrangos problemų sprendimas**

**Kompiuteris nebeveikia ir nerodomas HP kompiuterio logotipas.**

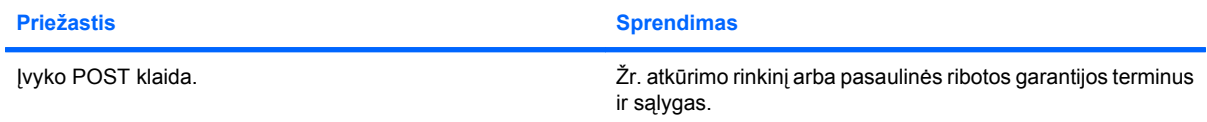

**Kompiuteris nebeveikia pasirodžius HP kompiuterio logotipui.**

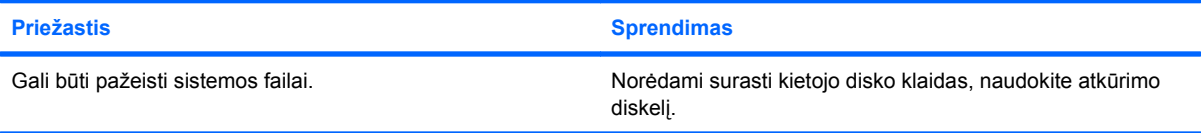

#### Rodomas klaidos pranešimas "Illegal Operation has Occurred" (atliktas neleistinas veiksmas).

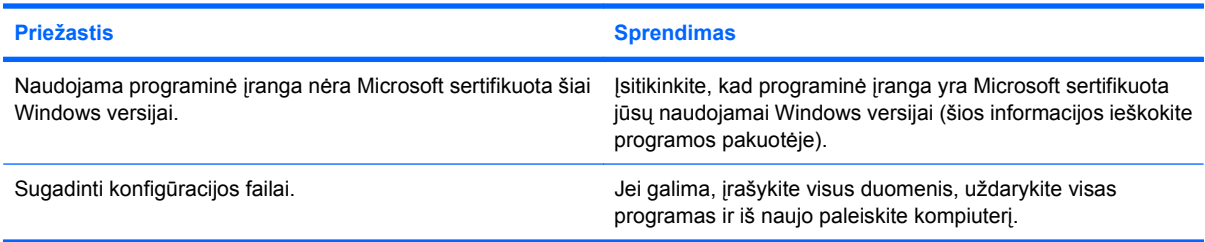

## <span id="page-50-0"></span>**POST garso kodų interpretavimas**

Šiame skyriuje aptariami garsiniai kodai, kurie gali būti rodomi prieš POST ar jo metu ir kurie nebūtinai yra susiję su klaidos kodu ar tekstiniu pranešimu.

**DĖMESIO!** Kai kompiuteris yra įjungtas į AC maitinimo šaltinį, įtampa visada pritaikoma sistemos plokštei. Jei norite sumažinti susižeidimo nuo elektros smūgio ir/arba nuo karštų paviršių riziką, ištraukite maitinimo kabelį iš elektros lizdo ir prieš liesdami palaukite, kol vidiniai sistemos komponentai atauš.

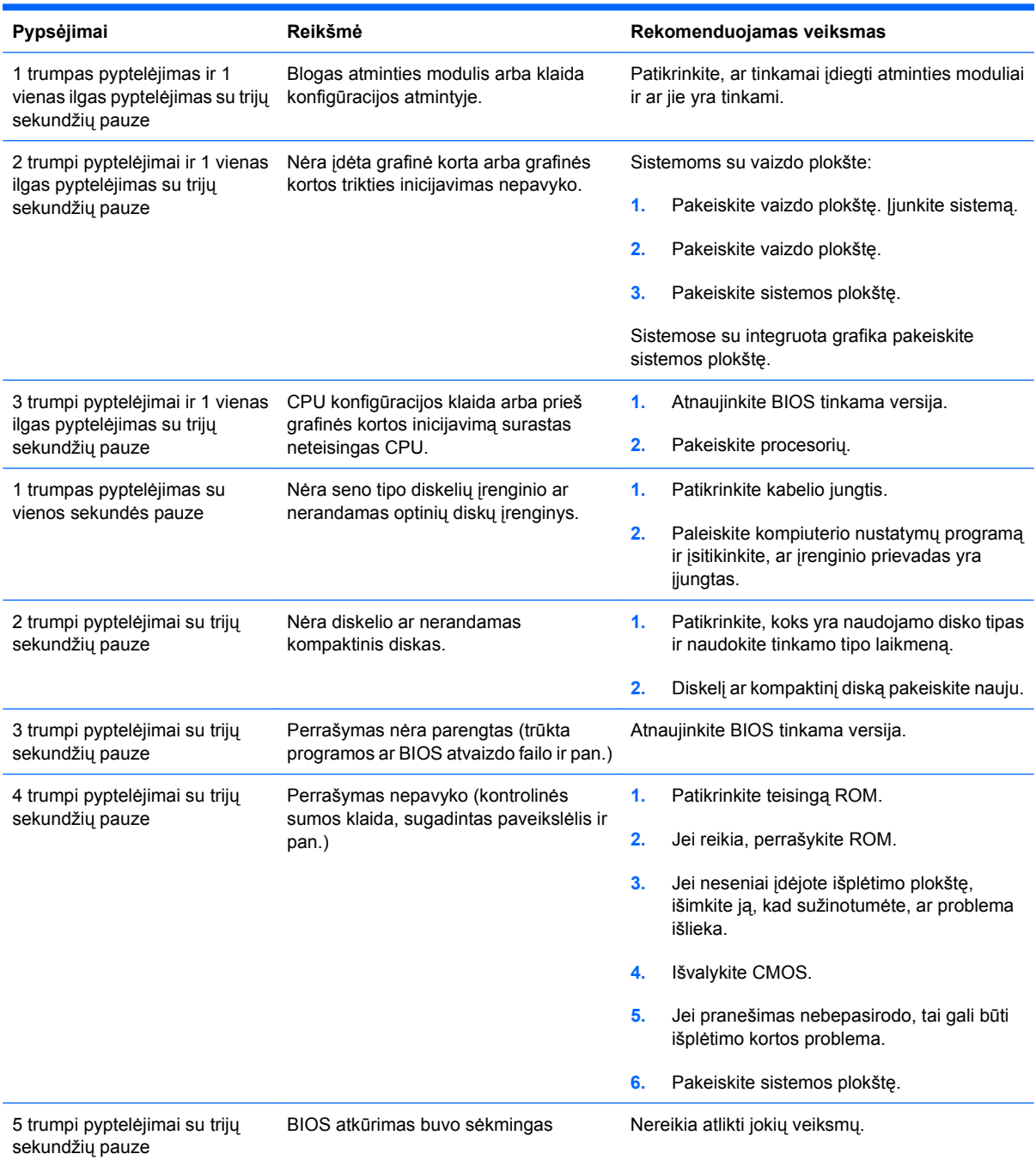

## <span id="page-51-0"></span>**Slapta˛od˛io trumpiklio perjungimas**

Norint išjungti įjungimo arba nustatymų slaptažodžio funkciją, išvalyti įjungimo arba nustatymų slaptažodžius, atlikite šiuos veiksmus:

- **1.** Teisingai išjunkite operacinę sistemą, tada išjunkite kompiuterį ir išorinius įrenginius, ištraukite maitinimo laidą iš lizdo.
- **2.** Atjungę maitinimo laidą, dar kartą paspauskite įjungimo mygtuką, kad sistemoje neliktų liekamosios energijos.
	- **DĖMESIO!** Siekdami sumažinti susižeidimo nuo elektros smūgio ir/arba karštų paviršių riziką, ištraukite maitinimo laidą iš elektros lizdo ir, kol vidiniai sistemos komponentai neatauš, nelieskite.
- **ĮSPĖJIMAS:** Kai kompiuteris įjungtas, maitinimas visuomet tiekia energiją į sisteminę plokštę, net kai kompiuteris išjungtas. Neištraukę maitinimo laido, galite pažeisti sistemą.

Statinis elektros krūvis gali sugadinti kompiuterio ar papildomos įrangos elektroninius komponentus. Prieš atlikdami šiuos veiksmus, iškraukite statinį elektros krūvį trumpai paliesdami įžemintą metalinį objektą. Daugiau informacijos ieškokite *Techninės įrangos vartotojo vadove*.

- **3.** Nuimkite viršutinį ar šoninį kompiuterio dangtį.
- **4.** Suraskite jungtį ir trumpiklį, pažymėtą **E69**.
- **PASTABA:** Slaptažodžio jungė yra mėlynos spalvos, kad būtų lengviau atpažinti. Informacijos, kaip rasti slaptažodžio jungę ir kitus pagrindinės plokštės komponentus, ieškokite *Iliustruotame dalių & aptarnavimo žemėlapyje* (IPM), skirtame tam tikrai sistemai. IPSM galite atsisiųsti iš <http://www.hp.com/support>.
- **5.** Nuimkite trumpiklį nuo 3 ir 5 kontaktų ir uždėkite ant 1 ir 3 kontaktų.
- **6.** Uždėkite kompiuterio viršutinį ar šoninį dangtį.
- **7.** Prijunkite išorinius įrenginius.
- **8.** Įjunkite maitinimo laidą ir kompiuterį. Leiskite operacinei sistemai pasileisti. Esami slaptažodžiai bus išvalyti ir išjungtos slaptažodžių funkcijos.
- **9.** Norint nustatyti naujus slapta od ius, pakartokite 1-4 veiksmus, užmaukite jungę ant abiejų, 3 ir 5, kojelių, tada pakartokite 6-8 veiksmus. Naujus slaptažodžius nustatykite Kompiuterio nustatymuose. Kompiuterio sąrankos nurodymų ieškokite *Kompiuterio sąrankos (F10) priemonės vadove*.

## <span id="page-52-0"></span>**CMOS trumpiklio perjungimas**

- **1.** Išjunkite kompiuterį ir visus išorinius įrenginius, ištraukite maitinimo laidą iš elektros tinklo lizdo. Norint išvalyti CMOS maitinimas turi būti atjungtas nuo sistemos.
- **2.** Atjunkite klaviatūrą, monitorių ir visus kitus prie kompiuterio prijungtus išorinius įrenginius.
	- **DĖMESIO!** Jei norite sumažinti susižeidimo nuo elektros smūgio ir/arba nuo karštų paviršių riziką, ištraukite maitinimo kabelį iš elektros lizdo ir prieš liesdami palaukite, kol vidiniai sistemos komponentai atauš.
	- **ĮSPĖJIMAS:** Kai kompiuteris įjungtas į maitinimo lizdą, įtampa visada tiekiama sistemos plokštei net, jeigu įrenginys išjungtas. Jei neatjungsite maitinimo laido, galite sugadinti sistemą.

Statinis elektros krūvis gali sugadinti kompiuterio ar papildomos įrangos elektroninius komponentus. Prieš atlikdami šiuos veiksmus, iškraukite statinį elektros krūvį trumpai paliesdami įžemintą metalinį objektą. Daugiau informacijos ieškokite *Techninės įrangos vartotojo vadove*.

- **3.** Nuimkite kompiuterio dangtį arba prieigos skydą.
- **ĮSPĖJIMAS:** Perjungus CMOS, CMOS reikšmės nusistatys į gamintojo numatytąsias ir ištrins visą vartotojo įvestą informaciją, tame tarpe slaptažodžius, prieigos kodus ir specialiuosius nustatymus.
- **4.** Suraskite jungtį ir trumpiklį, pažymėtą **E69**.
	- **PASTABA:** Būtinai ištraukite maitinimo laidą iš maitinimo lizdo. Jeigu maitinimo laidas prijungtas, CMOS duomenų neišvalysite.

**PASTABA:** CMOS trumpiklis yra mėlynos spalvos, kad būtų lengviau atpažinti. Informacijos, kaip rasti CMOS trumpiklį ir kitus pagrindinės plokštės komponentus, ieškokite *Iliustruotame dalių & aptarnavimo žemėlapyje* (IPM), skirtame tam tikrai sistemai. IPSM galite atsisiųsti iš <http://www.hp.com/support>.

- **5.** Nuimkite CMOS trumpiklį nuo 4 ir 6 kontaktų ir uždėkite ant 2 ir 4 kontaktų. Taip bus išvalytos CMOS reikšmės.
- **6.** Grąžinkite trumpiklį ant 4 ir 6 kontaktų.
- **7.** Uždėkite kompiuterio dangtį arba prieigos skydą.
- **8.** Prijunkite išorinius įrenginius.
- **9.** Prijunkite kompiuterį prie maitinimo lizdo ir įjunkite maitinimą.
- **PASTABA:** Naudodamiesi Kompiuterio nustatymais iš naujo nustatykite visus specialiuosius sistemos nustatymus, tame tarpe laiką ir datą.

Kompiuterio nustatymų (F10) instrukcijas rasite *Kompiuterio nustatymų (F10) programos vadove*.

## <span id="page-53-0"></span>**Kreipkitės į klientų palaikymo tarnybą**

Pagalbos ar palaikymo kreipkitės į įgaliotąjį platintoją arba paslaugų teikėją. Norėdami rasti artimiausią platintoją arba atstovą, aplankykite svetainę <http://www.hp.com>.

**PASTABA:** Jei norite kompiuterį nuvežti remontuoti įgaliotam teikėjui arba paslaugų teikėjui, neužmirškite kartu pateikti Computer Setup (kompiuterio sąrankos) ir kompiuterio įjungimo slaptažodžių (jei jie nustatyti).

Prireikus techninės pagalbos, paskambinkite atitinkamu garantijoje arba *Klientų palaikymo centro telefono numerių* vadove nurodytu numeriu.

# <span id="page-54-0"></span>**Rodyklė**

### **A**

atminties problemos [36](#page-41-0) atmintinės įrenginio problemos [40](#page-45-0)

### **B**

bendrosios problemos [10](#page-15-0)

### **C**

CD-ROM ar DVD problemos [38](#page-43-0) CMOS trumpiklio perjungimas [47](#page-52-0)

### **D**

diagnostikos priemonė [1](#page-6-0) diskelių problemos [15](#page-20-0)

### **G**

garso problemos [26](#page-31-0)

### **I**

Insight Diagnostics [1](#page-6-0) Interneto prieigos problemos [42](#page-47-0) ljungimo kreipiantis iš LAN funkcija [33](#page-38-0)

### **K**

kietojo disko problemos [18](#page-23-0) klaidų kodai [45](#page-50-0) klaviatūros problemos [29](#page-34-0) Klientų palaikymas [7,](#page-12-0) [48](#page-53-0)

### **M**

maitinimo problemos [14](#page-19-0) monitoriaus problemos [22](#page-27-0)

### **N**

naudingi patarimai [8](#page-13-0)

### **O**

optinio diskų įrenginio problemos [38](#page-43-0)

### **P**

pelės problemos [29](#page-34-0) POST klaidų kodai [45](#page-50-0) priekinio skydelio problemos [41](#page-46-0) problemos atmintinės įrenginys [40](#page-45-0) atmintis [36](#page-41-0) bendra [10](#page-15-0) CD-ROM ar DVD [38](#page-43-0) diskelis [15](#page-20-0) garsas [26](#page-31-0) interneto prieiga [42](#page-47-0) kietasis diskas [18](#page-23-0) klaviatūra [29](#page-34-0) maitinimas [14](#page-19-0) monitorius [22](#page-27-0) pelė [29](#page-34-0) priekinis skydelis [41](#page-46-0) programinė įranga [44](#page-49-0) spausdintuvas [28](#page-33-0) techninės įrangos montavimas [31](#page-36-0) Terpės kortelės skaitytuvas [20](#page-25-0) tinklas [33](#page-38-0) programinė įranga atsarginės kopijos kūrimas [5](#page-10-0) problemos [44](#page-49-0)

### **S**

sauga ir patogus darbas [7](#page-12-0) signalai, klaidų kodai [45](#page-50-0) slapta odis trumpiklio perjungimas [46](#page-51-0) spausdintuvo problemos [28](#page-33-0)

### **Š**

šoninis dangtis, užrakinta [11](#page-16-0)

### **T**

techninės įrangos montavimo problemos [31](#page-36-0) Terpės kortelės skaitytuvo problemos [20](#page-25-0) tinklo problemos [33](#page-38-0) trumpiklis CMOS [47](#page-52-0) slapta odis [46](#page-51-0)